Giuseppe Giacometti

# **Cabri - géomètre e lo studio delle coniche nella scuola media**

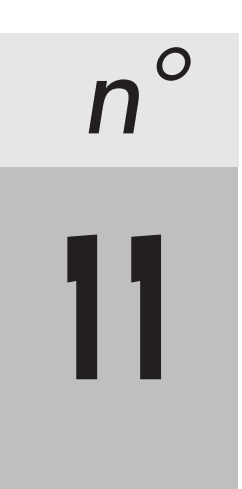

Questo quaderno raccoglie, in forma organica, materiale già parzialmente pubblicato su CABRIRRSAE.

Il prof. G. Giacometti è docente di Scienze matematiche, chimiche, fisiche e naturali presso la Scuola Media Statale di via Ribolle, 47 - 47100 Forlì

Il materiale pubblicato da **CABRI**RRSAE può essere riprodotto, citando la fonte

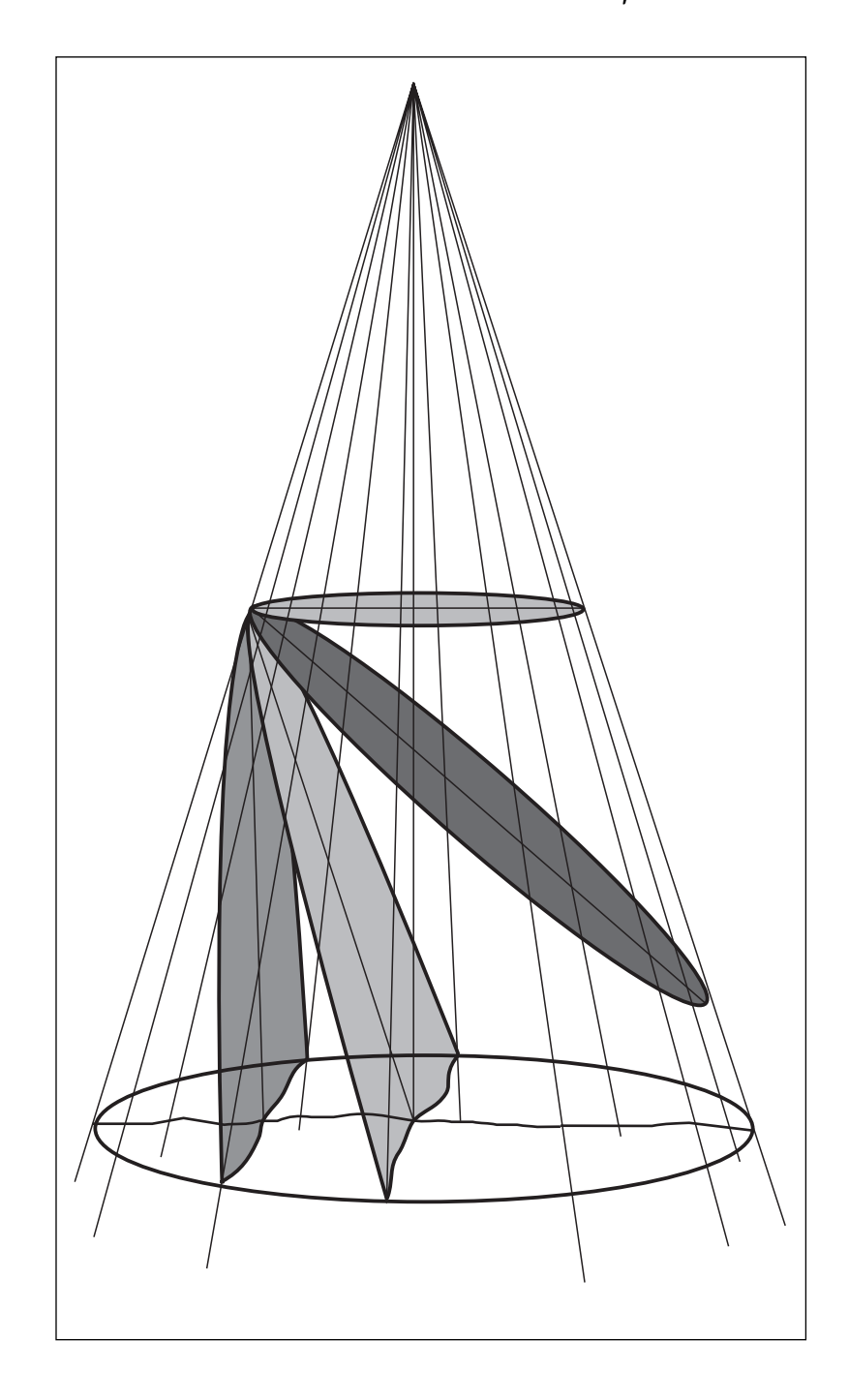

**Cabri - géomètre e lo studio delle coniche nella scuola media**

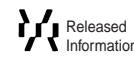

#### **Introduzione**

*" La filosofia è scritta in questo grandissimo libro che continuamente ci sta aperto innanzi a gli occhi (io dico l'universo), ma non si può intendere se prima non s'impara a intender la lingua, e conoscer i caratteri ne' quali è scritto. Egli è scritto in lingua matematica, e i caratteri son triangoli, cerchi, ed altre figure geometriche, senza i quali mezzi è impossibile a intenderne umanamente parola; senza questi è un aggirarsi vanamente per un oscuro laberinto."*

( dal "Saggiatore" di Galileo Galilei)

S i può supporre, con ragionevole convinzione, che fra "le altre figure geometriche" necessarie per descrivere e<br>comprendere i fenomeni naturali siano presenti le coniche: proprio Galileo, infatti, le utilizzò per descrive rotazione dei satelliti di Giove e la caduta di un corpo lanciato in aria.

Anche se, nell'ambito della scuola media, va escluso uno studio rigoroso ed algebrico di tali curve, sono numerose le occasioni per presentarle agli studenti: traiettorie dei moti di corpi, astronomia e leggi di Keplero, linee funzionali di costruzioni architettoniche, questioni di isoperimetria ed equiestensione, grafico della proporzionalità inversa, ...

Si può, anzi, sostenere che la conoscenza delle coniche, collegando fra loro ambiti disciplinari diversi, possa incrementare la motivazione allo studio della geometria e favorirne l'apprendimento.

La costruzione di curve, col classico metodo per interpolazione manuale di punti, ottenuti eseguendo una sequenza ordinata di operazioni geometriche, risulta piuttosto laboriosa, richiede abilità e impegna per tempi abbastanza lunghi; fattori questi che non consentono all'insegnante di proporre, più di una volta, l'esecuzione di tale costruzione. L'argomento viene quindi affrontato in modo episodico e non produce apprendimenti consolidati.

Questo è, molto probabilmente, il motivo per cui le coniche sono state, fino ad ora, poco presentate nelle lezioni di geometria elementare nonostante la loro importanza per la descrizione di forme, strutture e relazioni.

CABRI, permettendo la costruzione interattiva di tali curve come "luogo di punti", offre un metodo piuttosto semplice e rapido: questo consente di poter ripetere più volte la costruzione della curva e, variando alcuni parametri, di acquisire *familiarità* con le sue proprietà caratteristiche.

#### **Metodologia**

L e caratteristiche psicologiche degli alunni che frequentano la scuola media richiedono di fare ricorso, nello svolgimento delle attività didattiche, alla realizzazione di modelli concreti e ad attività di carattere pratico-sperimentale.

Lo studio delle coniche va quindi affrontato a diversi livelli ( con l'osservazione, con la costruzione di modelli, col disegno, con l'elaboratore).

Il software Cabri aiuta a rendere attività di laboratorio la lezione di geometria e, a differenza di un linguaggio di programmazione ( es. Logo e Pascal) *non richiede la conoscenza dell'equazione algebrica della curva.*

Per ognuna delle coniche è opportuno presentare, innanzitutto, alcune loro applicazioni nella realtà, raccogliendo su un cartellone disegni e illustrazioni. In un secondo tempo si propone la realizzazione di una apparecchiatura "a filo" che consenta di disegnare la curva in modo continuo in base alla proprietà che la caratterizza; infine si passa alla procedura che consente di ottenere la curva come luogo geometrico di punti.

Per la circonferenza è ritenuto già ottimale quanto normalmente proposto nei libri di testo.

Per l'ellisse, la parabola e l'iperbole sono presentate alcune schede di lavoro. Ad esse viene premessa

la scheda relativa alla macro-costruzione *" Trasporto di un segmento "* , applicata più volte in quanto il software Cabri non consente di compiere tale operazione come si fa, normalmente, col compasso a due punte.

Nel lavoro in classe si possono ipotizzare tre diversi percorsi didattici:

- il **primo**, abbastanza ambizioso, presume la capacità del Consiglio di Classe di programmare una serie di attività che, nel triennio della scuola media, coinvolgano sia l'insegnamento di Scienze matematiche sia l'insegnamento di Educazione Tecnica ed , eventualmente, di Educazione Artistica.

Gli insegnanti concordano i tempi di lavoro e attraverso il disegno geometrico, la realizzazione di tavole con gli invilup-

pi, la progettazione e la realizzazione di strumenti per ottenere le coniche; in tal modo collaborano al raggiungimento del medesimo obiettivo;

- il **secondo** percorso, molto dignitoso, prevede che il lavoro venga svolto, sempre nell' arco del triennio, dal solo insegnante di Scienze Matematiche attraverso attività di laboratorio ( triangoli isoperimetrici, rettangoli equivalenti, area del quadrato in funzione del lato, grafici cartesiani, sezioni di un cono circolare, ecc.) per arrivare poi alle coniche come luoghi geometrici e all'applicazione di Cabri.

- il **terzo**, più rapido ma non meno efficace, prevede la disponibilità delle figure e delle macro-costruzioni di base su un dischetto già appositamente preparato dall'insegnante<sup>1</sup>, e contempla come attività pratica, riservata agli allievi, il disegno delle coniche come luoghi geometrici e l'esplorazione delle loro proprietà.

Questo percorso anticipa, fin d'ora, le prossime versioni di Cabri che, molto probabilmente, avranno disponibili ellissi, parabole ed iperboli come "oggetti" ( così come lo è ora la circonferenza) .

#### **Riferimenti storici**

**6**

L e coniche erano già note ai Greci. Trattati relativi alle coniche sono attribuiti a Menecmo, Euclide, Aristeo e Archimede. In tali trattati le sezioni coniche erano sempre ottenute mediante un piano perpendicolare ad una generatrice del cono al variare dell'angolo di apertura del cono stesso.

La teoria delle coniche è stata svolta, con grande perfezione e ricchezza di particolari, nel trattato Le coniche di Apollonio, nato a Perga, nella regione della Panfilia, verso il 262 a.C. In tale trattato si trovano quasi tutte le più importanti proprietà metriche di tali curve. Mancano le proprietà proiettive, per lo meno in forma esplicita.

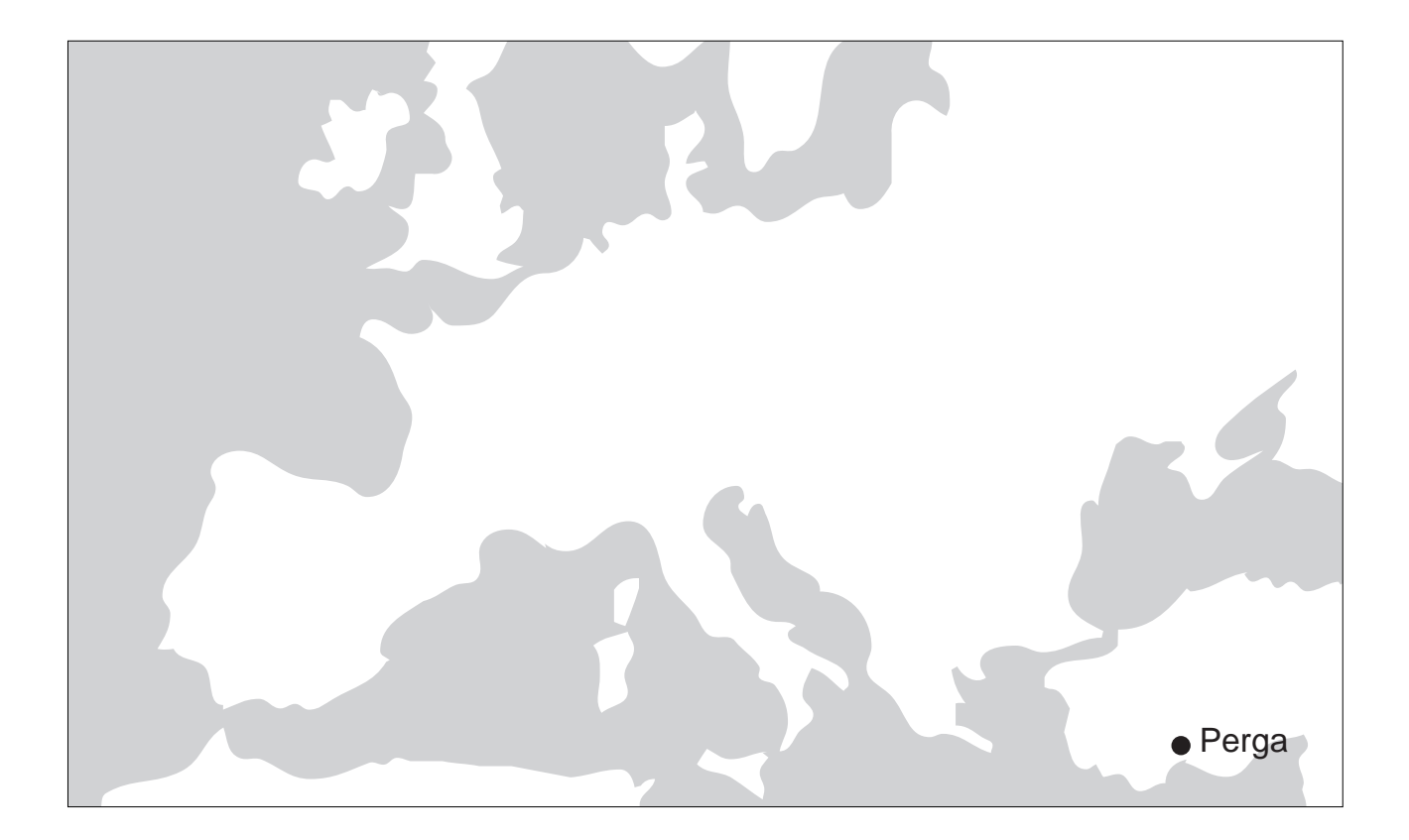

I Romani ci hanno lasciato costruzioni a pianta ellittica ( ad es. l'Arena di Verona ).

Le applicazioni di maggior rilievo della teoria delle coniche, alla astronomia ed alla meccanica, giunsero circa 1800 anni dopo l'epoca di Apollonio, nel XVI e XVII secolo, quando Keplero formulò le sue leggi sulle orbite ellittiche dei pianeti e Galileo riconobbe la traiettoria parabolica di un grave lanciato in aria.

Il francese Claude Mydorge (1585-1647) nell'opera "Traité sur les coniques" fornì, allora, un procedimento unitario per la dimostrazione delle proprietà delle coniche e Gérard Desargues (1593-1662), considerando ogni conica come la proiezione di un cerchio, creò le premesse per estendere alle coniche molte proprietà del cerchio stesso.

# Bibliografia

- 1. Bertalero M.R.-Boffa M., Matematica per la scuola media B, S.E.I., 1980 p.309-321
- 2. Campedelli M.G:, "Le coniche nell' insegnamento medio" , in "Scuola e Didattica" n.3, 1987,La Scuola
- 3. Castelnuovo E., Documenti di una esposizione di matematica , Boringhieri , 1972 p.91-180
- 4. Castelnuovo E., Matematica 2. Figure e formule , La Nuova Italia, 1989 p.502-512
- 5. Castelnuovo E., Barra M., Matematica nella realtà , Boringhieri, 1976 p.140-160
- 6. Gardner M.," Sezioni coniche,....." in "Le Scienze", n. 113, Gennaio 1978, p. 118-123, Le Scienze s.p.a.
- 7. Johnson D. A., Curve nello spazio , Zanichelli , 1975 p. 20-56
- 8. Palma M., Pezzella Varcasia M., Il lavoro matematico 3 , Arnoldo Mondadori, 1987 p.168-174
- 9. Rossi Dell'Acqua A.-Moggi Orles C., MAT 2, Giunti Marzocco, 1985 p.498-499 e 502, 558-589
- 10. Scuola Normale Superiore di Pisa,( a cura di F. Conti e E. Giusti) ,Oltre il compasso,Carte Segrete,1993 p.21-31

1 *Tale dischetto può essere richiesto alla redazione di* CABRI*RRSAE*

# CONICORUM LIBRI OCTO. E T **SERENI ANTISSENSIS** DE SECTIONE **CYLINDRI & CONI** LIBRI DUO.

**APOLLONII PERGÆI** 

 $Q X Q N I A.$ E THEATRO SHELDONIANO, An. DON. MOCCY

**7**

#### **Scheda introduttiva:**

## ■ **IL TRASPORTO DI UN SEGMENTO**

Il software Cabri non offre la possibilità di trasportare un segmento come si farebbe, in modo elementare, con un compasso a due punte. Tale ostacolo viene superato definendo una macro-costruzione.

**Obiettivo**: costruire sulla semiretta PX un punto M tale che il segmento PM risulti congruente al segmento assegnato AB **Strategia**<sup>2</sup>: costruiamo un segmento PB', congruente ad AB, per poi costruire la circonferenza di centro P e raggio PB'. Il punto B' sarà determinato costruendo il simmetrico di B rispetto all'asse del segmento PA.

Il punto M sarà determinato intersecando la circonferenza di centro P e passante per B' con la retta PX.

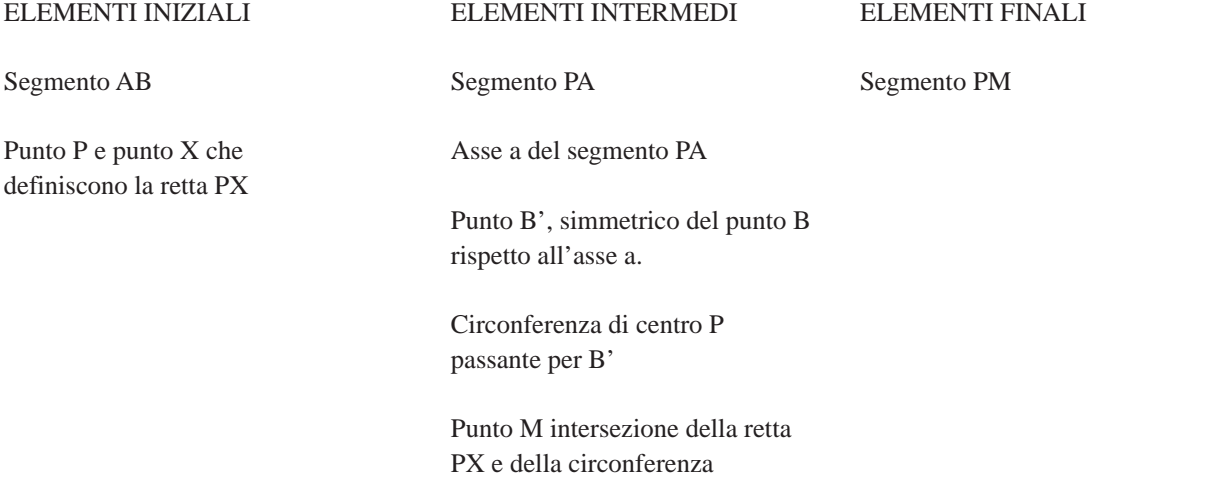

#### **Sequenza operativa:**

- creazione segmento AB
- creazione retta *r* per due punti PX (conviene che il punto X sia preso distante da P)
- creazione del segmento PA
- costruzione asse *a* del segmento PA
- definizione del punto B' come simmetrico di B rispetto all'asse del segmento PA
- creazione circonferenza con centro P passante per B'
- definizione del punto M come intersezione della circonferenza con la retta PX (costruzione - intersezione di due oggetti)
- creazione segmento PM

Per disporre le lettere sulla figura, ogni volta che si ritenga necessario, attivare il menu Edizione/nomi

Per definire la macrocostruzione attivare il menu Diversi/macrocostruzioni/nuova e selezionare nell'ordine *segmento AB/punto P / punto X / fine degli oggetti iniziali*; selezionare, poi, *segmento PM/ fine degli oggetti finali*.

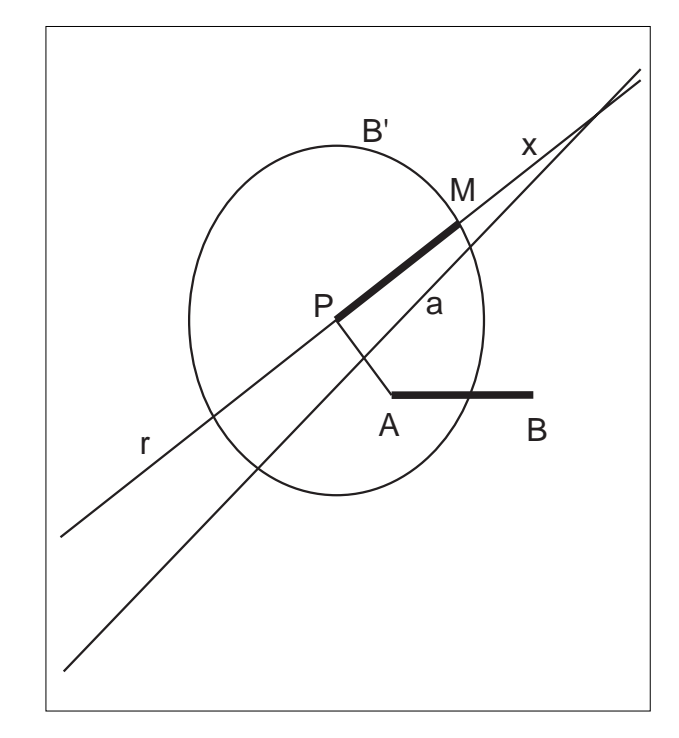

Nominare TRASPORTOSEGMENTO la macro e registrare un messaggio di aiuto come: " Dati un segmento AB e due punti, P ed X, appartenenti ad una retta r, per ottenere sulla retta r un segmento congruente ad AB, selezionare, nell'ordine, il segmento AB ed i punti P ed X "

Salvare su disco la macro, scegliendo la directory MACRO, col nome TRASEGM.MAC..

<sup>2</sup> vedi L. Benaglia - Quaderno CABRIRRSAE n.4

## ■ **L'ELLISSE, curva delle orbite planetarie**

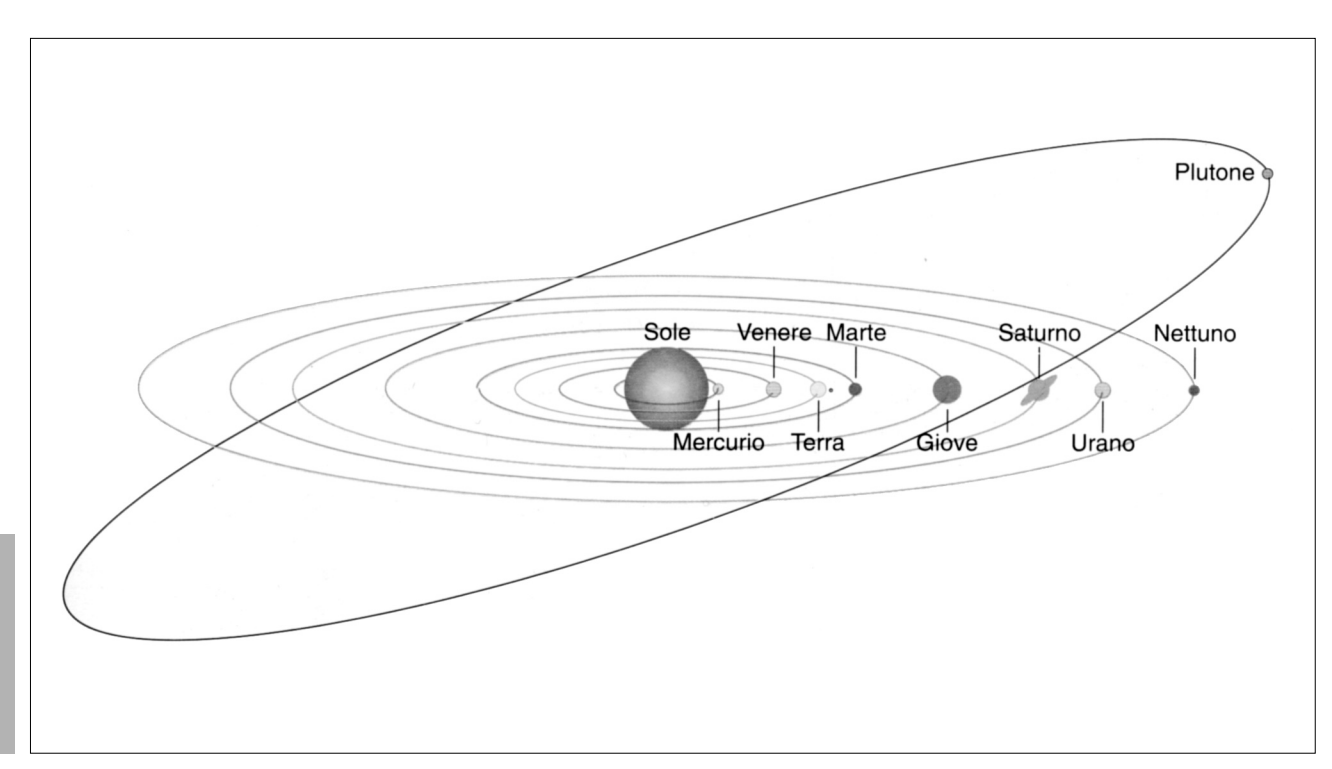

## **1. OSSERVA...**

#### **L'ELLISSE nella realtà**

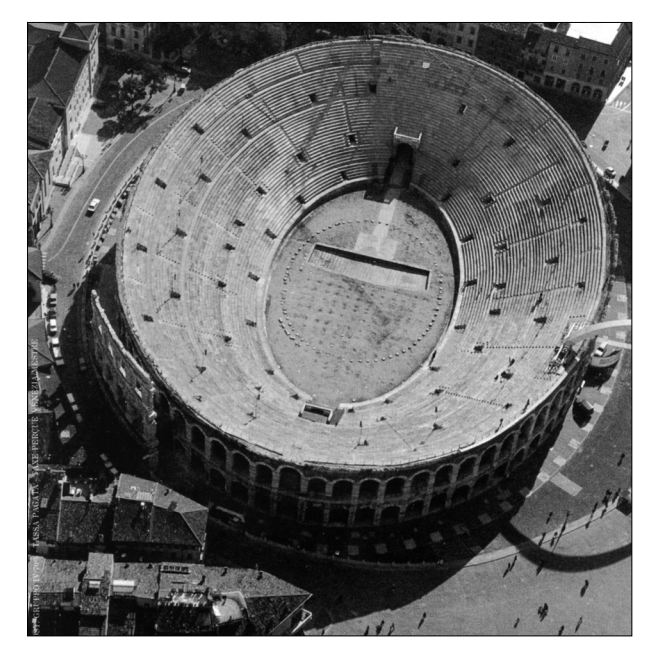

1. L'Arena di Verona, famosissimo anfiteatro romano eretto all' inizio del I sec. d. C., ha pianta ellittica avente gli assi rispettivamente di 138,77 m e 109,52 m.

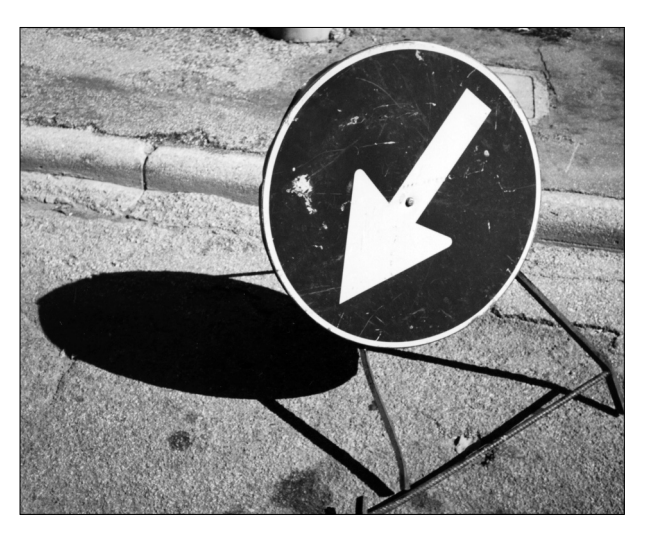

2. Un segnale stradale circolare, nelle ore antimeridiane e pomeridiane, proietta un'ombra ellittica.

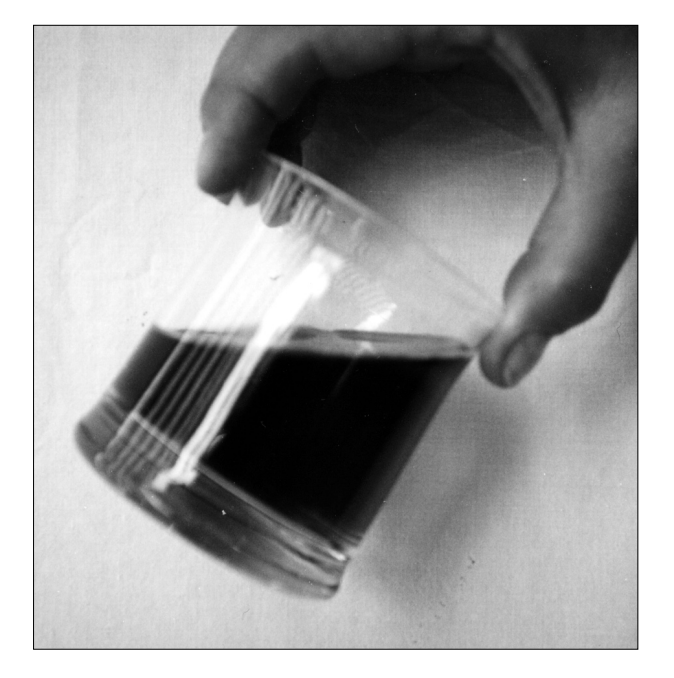

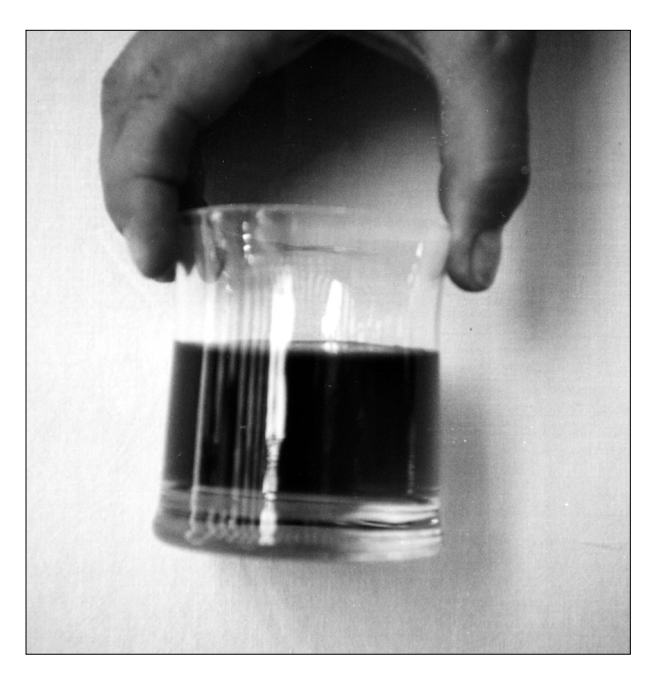

**9**

3.

a) In un becher da laboratorio, o in un comune barattolo di vetro a sezione cilindrica, versa, senza riempirlo, una soluzione colorata (ad es. con permanganato di potassio) o della sabbia. Inclinando il recipiente in modo opportuno cerca, attraverso l'osservazione, la risposta alle seguenti domande:

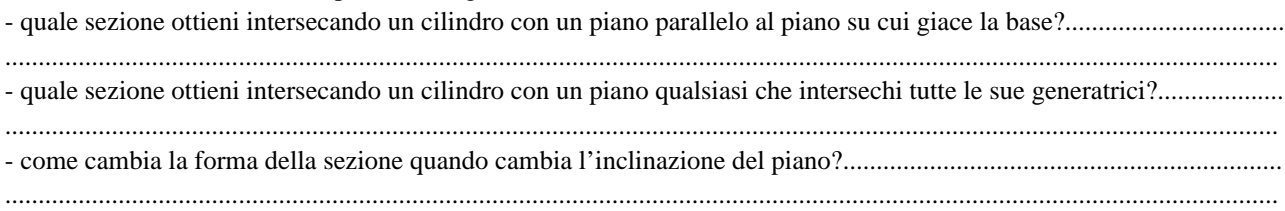

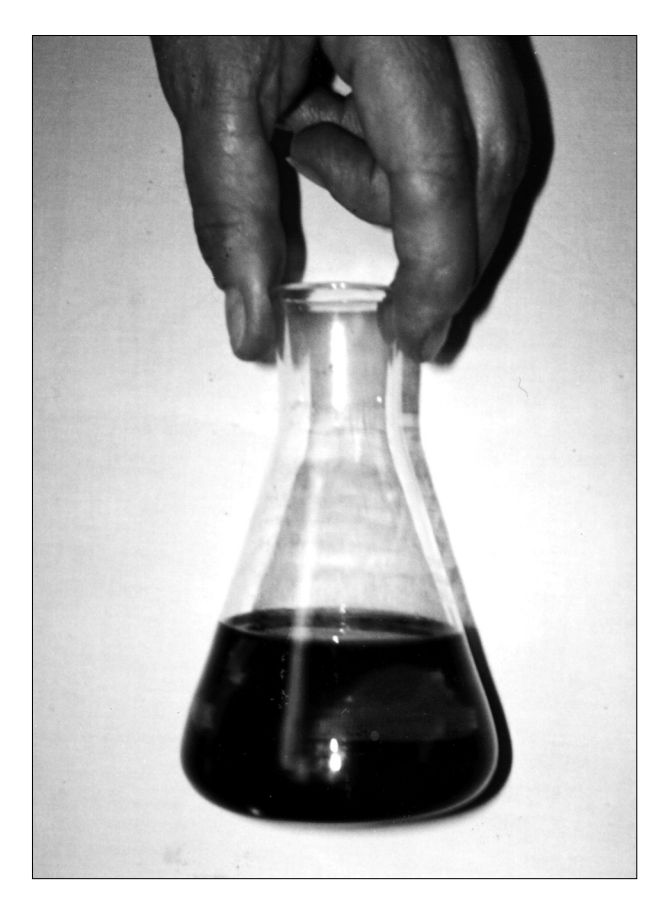

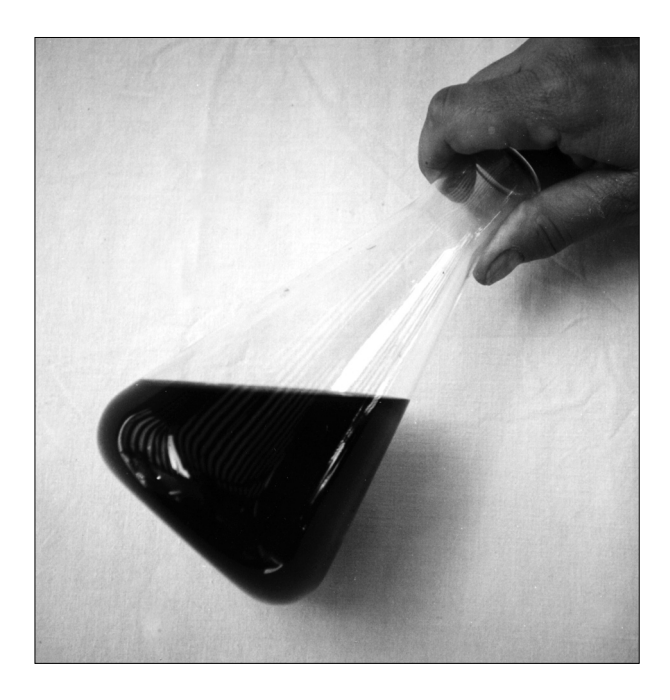

b) In una beuta da laboratorio, o in un comune bicchiere a calice di forma conica, versa, senza riempirlo, una soluzione colorata (ad es. con permanganato di potassio) o della sabbia. Inclinando il recipiente in modo opportuno cerca la risposta alle seguenti domande:

- quale sezione ottieni intersecando un cono con un piano parallelo al piano su cui giace la base?.....................................

............................................................................................................................................................................................... - quale sezione ottieni intersecando un cono con un piano comunque inclinato e non intersecante il cerchio di base?......

...............................................................................................................................................................................................

## **2. COSTRUISCI...**

#### **Come costruire un ellissografo (metodo della corda o del giardiniere)**

#### *Materiale occorrente*

Una tavoletta di compensato (oppure un cartoncino da scatola) uno spago due puntine da disegno (oppure due fermacampioni) una matita un foglio da disegno due molle fermacarte

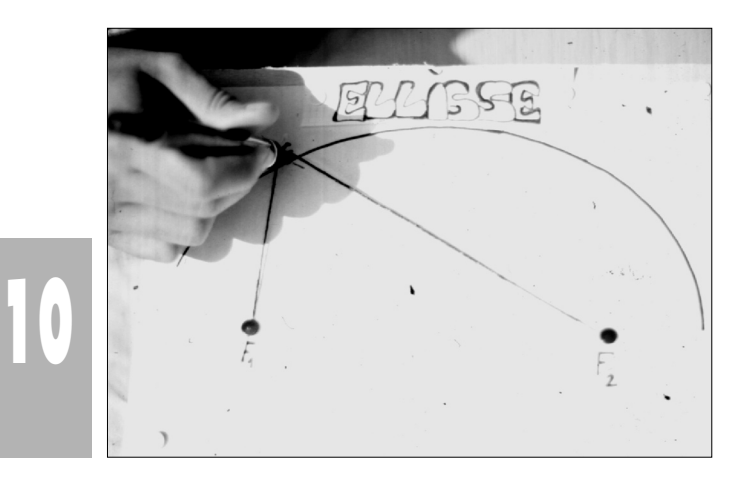

*Modo di procedere*

Disporre il foglio di carta sul pannello di legno (oppure sul cartoncino)

Nella zona centrale del foglio fissare gli estremi del filo con le puntine, poi, tenendo il filo ben teso con la punta della matita lasciare la traccia sul foglio.

**11**

## **3. PROGETTA...**

#### **COSTRUZIONE DELL'ELLISSE CONOSCENDO I DUE ASSI**

- 1. Creazione / punto O
- 2. Creazione / punto A
- 3. Creazione / circonferenza centro O punto A
- 4. Creazione / punto B esterno alla circonferenza
- 5. Creazione / circonferenza centro O punto B
- 6. Costruzione / punto Q su circonferenza esterna
- 7. Creazione / segmento OQ
- 8. Creazione / segmento OB
- 9. Costruzione / retta r passante per Q e perpendicolare a OB
- 10. Costruzione / intersezione segmento OQ circonferenza interna : M
- 11. Costruzione / retta p passante per M e parallela ad OB
- 12. Costruzione / intersezione delle due rette r e p : P
- 13. Creazione / segmento MP
- 14. Creazione / segmento PQ
- 15. Salva la figura come ELLISSE1.FIG
- 16. Costruzione / Luogo di punti descritto dal punto P al variare di Q lungo la circonfe renza esterna

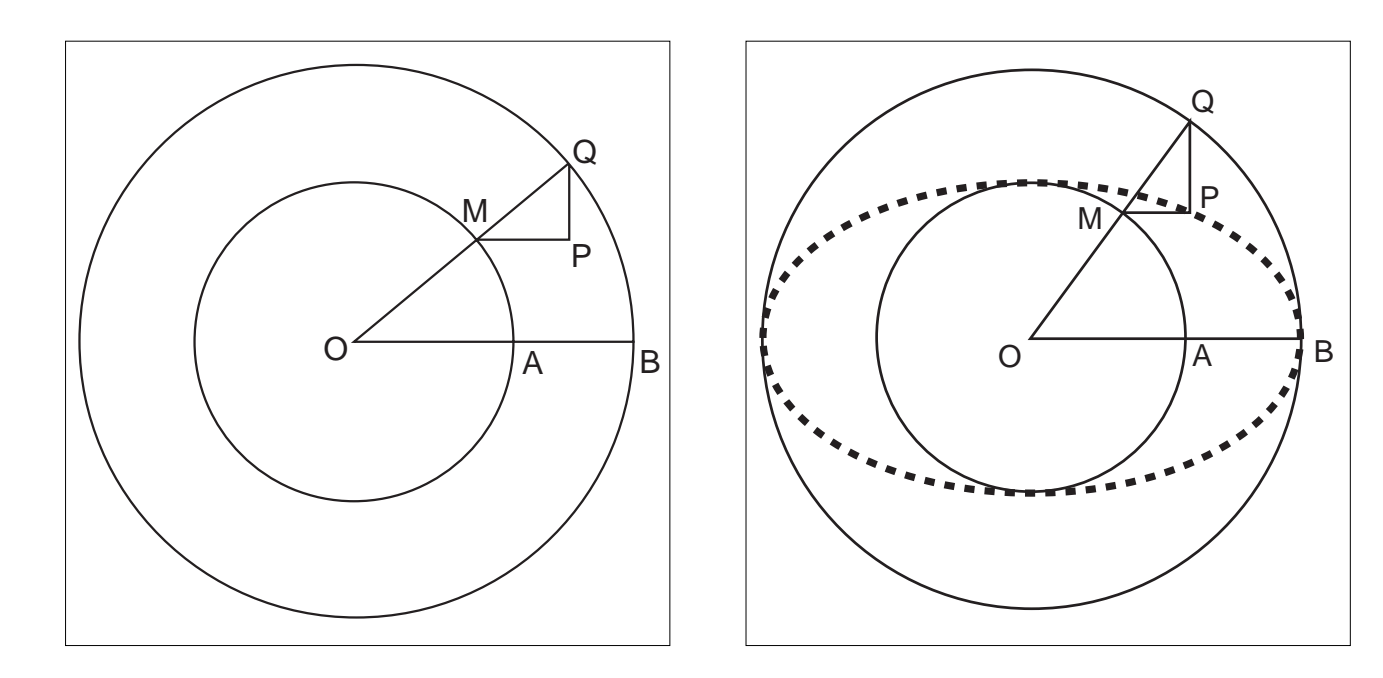

#### **COSTRUZIONE DELL'ELLISSE PER PUNTI**

- 1. Disegna la retta r ( Creazione/retta per due punti)
- 2. Disegna, a piacere, il punto O, ed i punti F, B entrambi dalla stessa parte rispetto ad O, appartenenti alla retta r (Costruzione/punto su un oggetto)
- 3. Disegna il simmetrico di B rispetto ad O e lo chiamo A, il simmetrico di F, rispetto ad O, e lo chiamo F' (Costruzione/simmetrico di un punto)
- 4. Definisci il segmento FF'
- 5. Disegna il punto X appartenente al segmento FF' (Costruzione/ punto su un oggetto)
- 6. Richiama la macro "Trasporto di un segmento"
- 7. Definisci il segmento XB (Creazione/segmento)
- 8. Definisci il segmento XA (Creazione/segmento)
- 9. Trasporta il segmento XB in F' , verso A, , e disegna la circonferenza con centro in F' e raggio uguale a XB
- 10. Trasporta il segmento XA in F , verso B, , e disegna la circonferenza con centro in F e raggio uguale a XA
- 11. Definisci le intersezioni R ed S fra le due circonferenze

12. Salva la figura come ELLISSE2:FIG

13. Il luogo di punti descritto da R e da S,al variare di X all' interno del segmento FF', è una ellisse poiché

#### F'R+FR= F'S+FS=XB+XA=AB

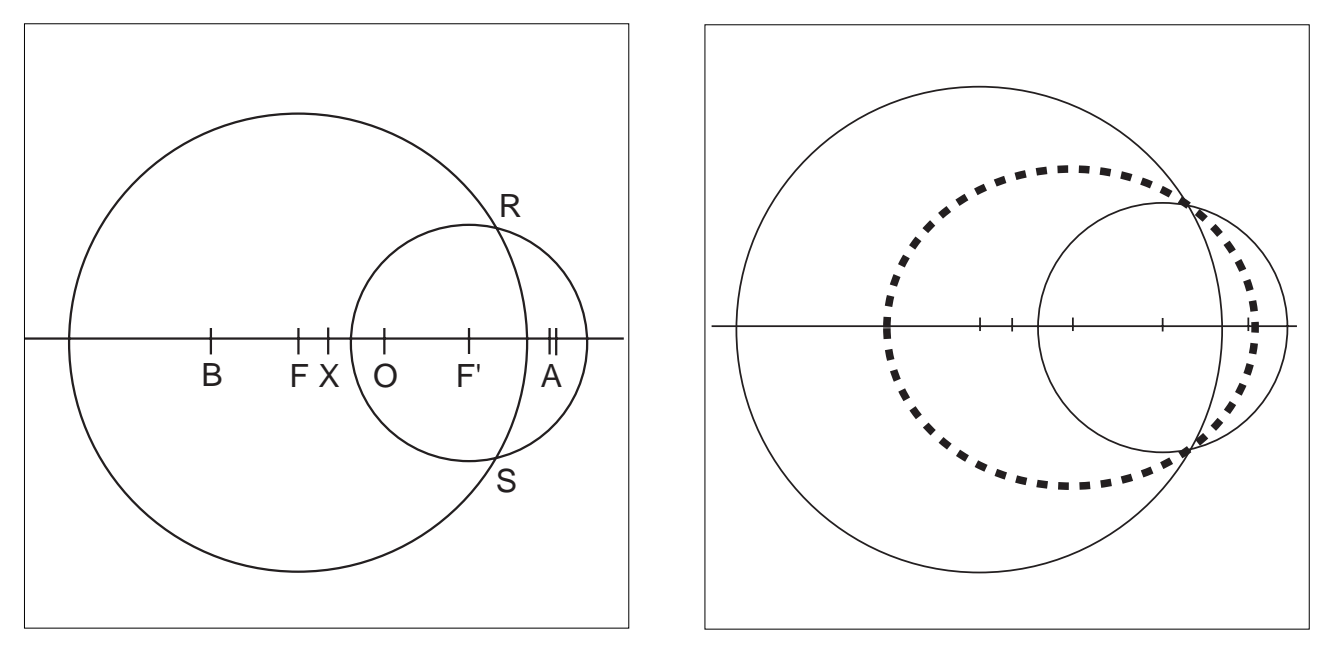

## **4. ESEGUI...**

#### **SCHEDA-GUIDA PER L'ESERCITAZIONE IN LABORATORIO**

#### *Procedura di avvio*

- 1. Accendi l'elaboratore e attendi la comparsa del messaggio C:\>
- 2.  $C \geq c d$  CABRI
- 3. C\CABRI> cabri
	- Oltrepassa velocemente le due schermate introduttive e accedi al foglio di lavoro.
- 4. Inserisci il tuo dischetto, contenente le figure precedentemente realizzate e salvate, nell'unità disco A

#### **PRIMA ESERCITAZIONE**

- 4. Archivi/ Apri (compare una finestra di dialogo nella quale si seleziona il drive A, dall'elenco dei files presenti sul dischetto si seleziona ELLISSE1.FIG)
- 5. Costruzione / Luogo di punti Seleziona Pal variare di Q
- 6. Cancella il luogo
- 7. Alla richiesta se vuoi salvare la nuova versione della figura rispondi NO

## **SECONDA ESERCITAZIONE**

- 8. Archivi/ Apri (compare una finestra di dialogo nella quale si seleziona OK, dall'elenco dei files presenti sul dischetto si seleziona ELLISSE2.FIG)
- 9. Costruzione / Luogo di punti Selezionare, tenendo premuto lo SHIFT, i punti R ed S al variare di X sulla retta
- 10. Cancellare il luogo
- 11. Alla richiesta se si vuole salvare la nuova versione della figura rispondere NO

## **TERZA ESERCITAZIONE**

- 2. Archivi/ Apri (compare una finestra di dialogo nella quale si seleziona OK, dall'elenco dei files presenti sul dischetto si seleziona ELLISSE3.FIG)
- 13. Costruzione / Luogo di punti Seleziona, tenendo premuto lo SHIFT, i punti R ed S al variare di X sulla retta
- 14. Cancella il luogo

**12**

15. Alla richiesta se vuoi salvare la nuova versione della figura rispondi NO

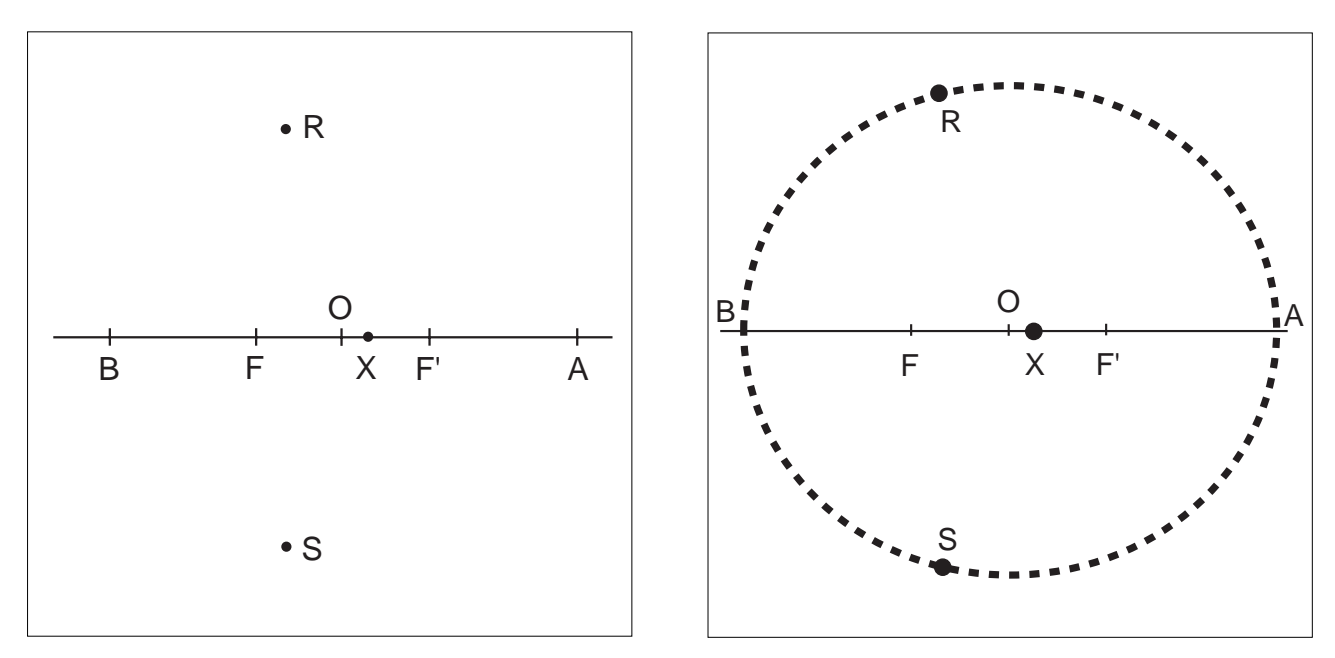

N.B. Esegui diversi tentativi variando la distanza fra i fuochi e registra le variazioni conseguenti, poi esci dal programma con l'opzione Archivi/Esci

#### **SCHEDA PER LA VERIFICA DELL'APPRENDIMENTO - ELLISSE**

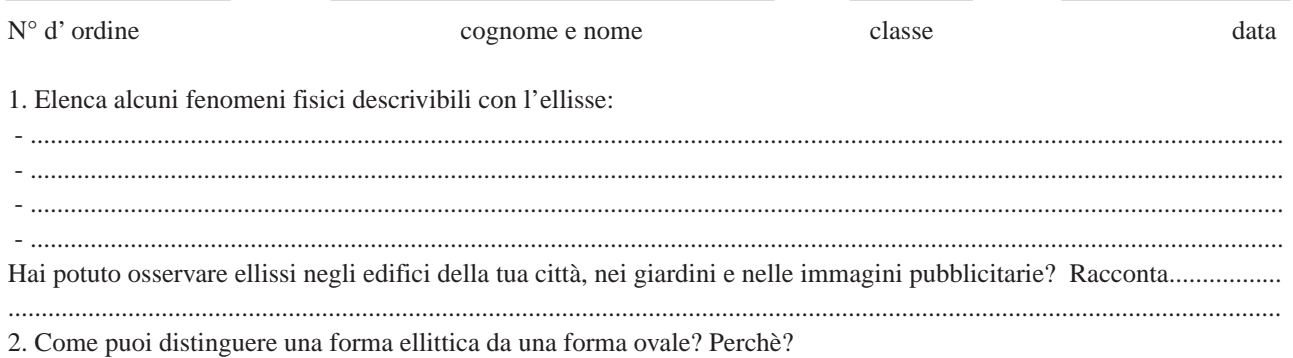

A B O a b d  $\sim$   $\sim$   $\sim$   $\sim$   $\sim$   $\sim$ e  $\diagdown\qquad \diagdown$  f  $\sqrt{2}$ 3 4 5 6

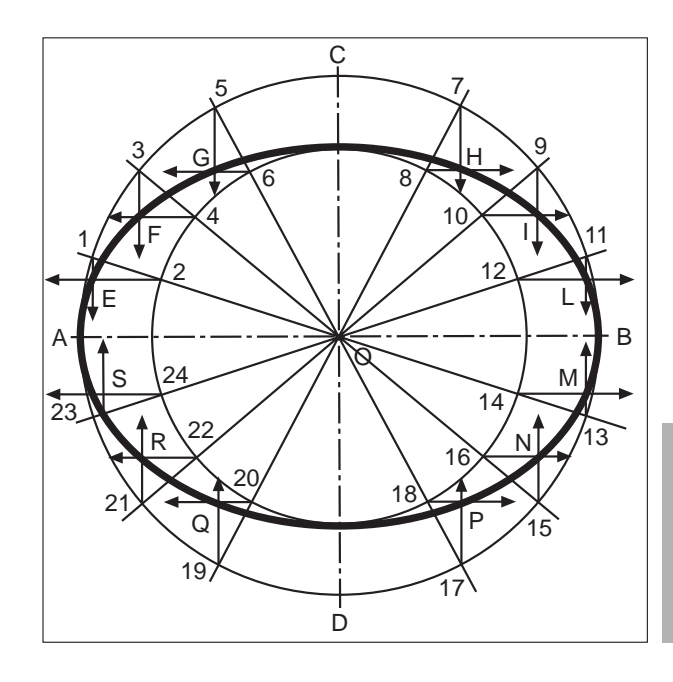

Completa in modo corretto le seguenti affermazioni: 3. Nel linguaggio matematico l'ellisse è definita come il luogo.............................................. dei punti le cui distanze da due punti prefissati hanno somma ........................................................................................................................................ I due punti prefissati si chiamano ........................................... dell' ellisse. 4. Se aumenta la distanza tra i due fuochi l'ellisse diventa più "schiacciata" o meno schiacciata? ............................................................................................................................................................................................... 5. Se, invece, diminuisce la distanza tra i due fuochi l'ellisse diventa ................................................................................

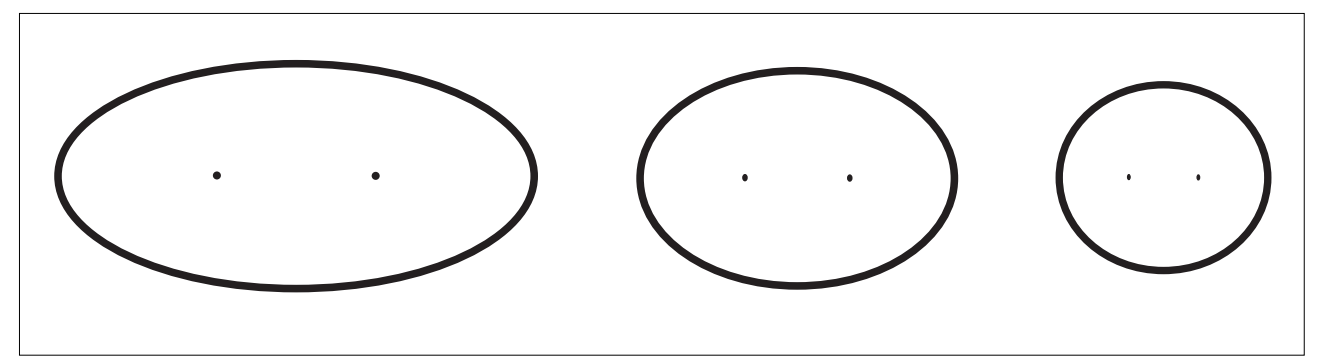

6. Gli assi di simmetria di una ellisse si chiamano, rispettivamente, asse maggiore e asse minore. Nelle ellissi seguenti riconosci asse maggiore, asse minore e fuochi.

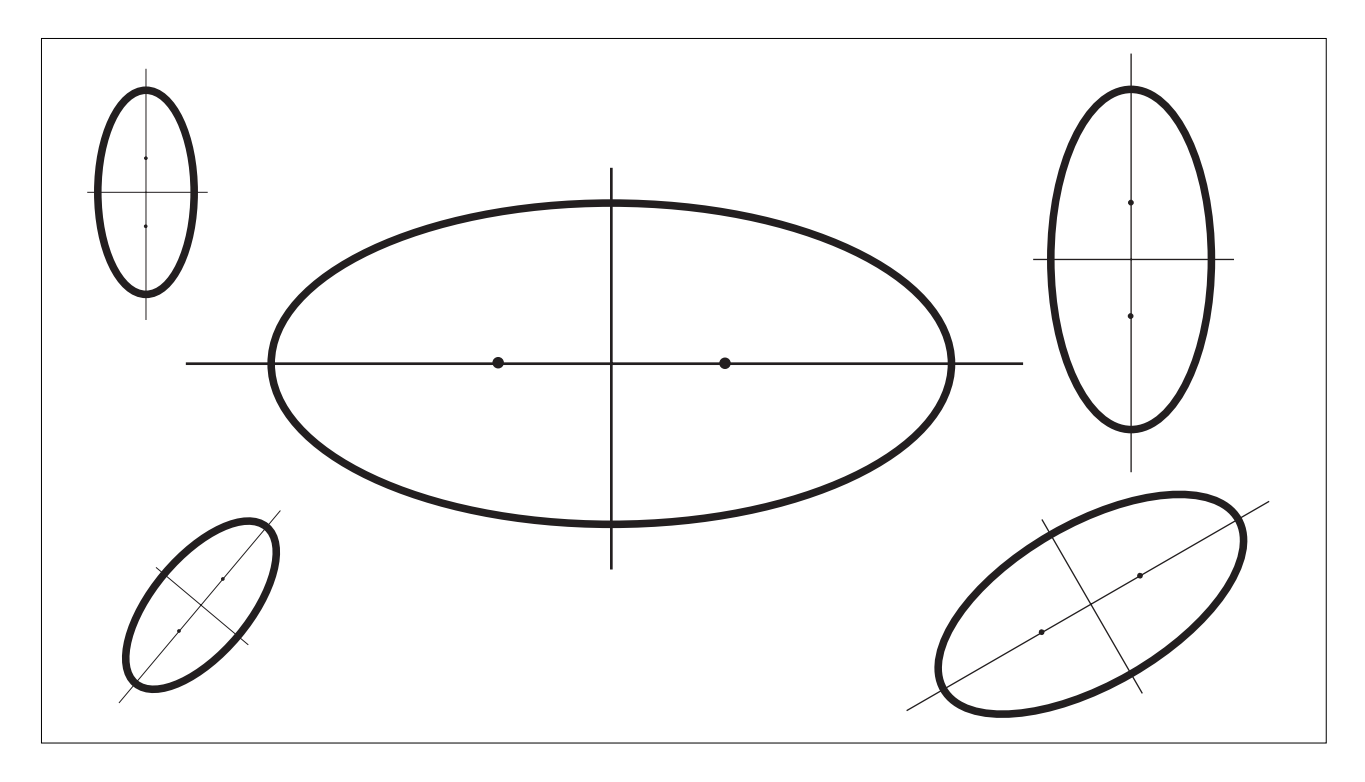

Nelle ellissi meno schiacciate i fuochi si trovano ......................................................................................... l'uno all'altro.

7. Confronta l'ellisse e la circonferenza ( prima figura di pag. 15).

**14**

Una circonferenza può essere considerata come una particolare ellisse avente gli assi fra loro

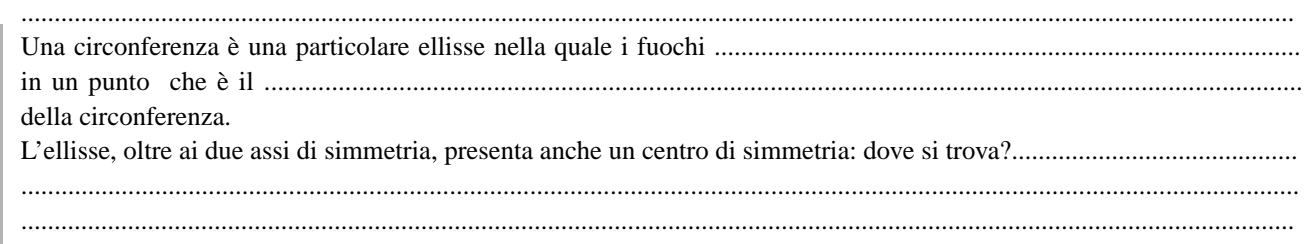

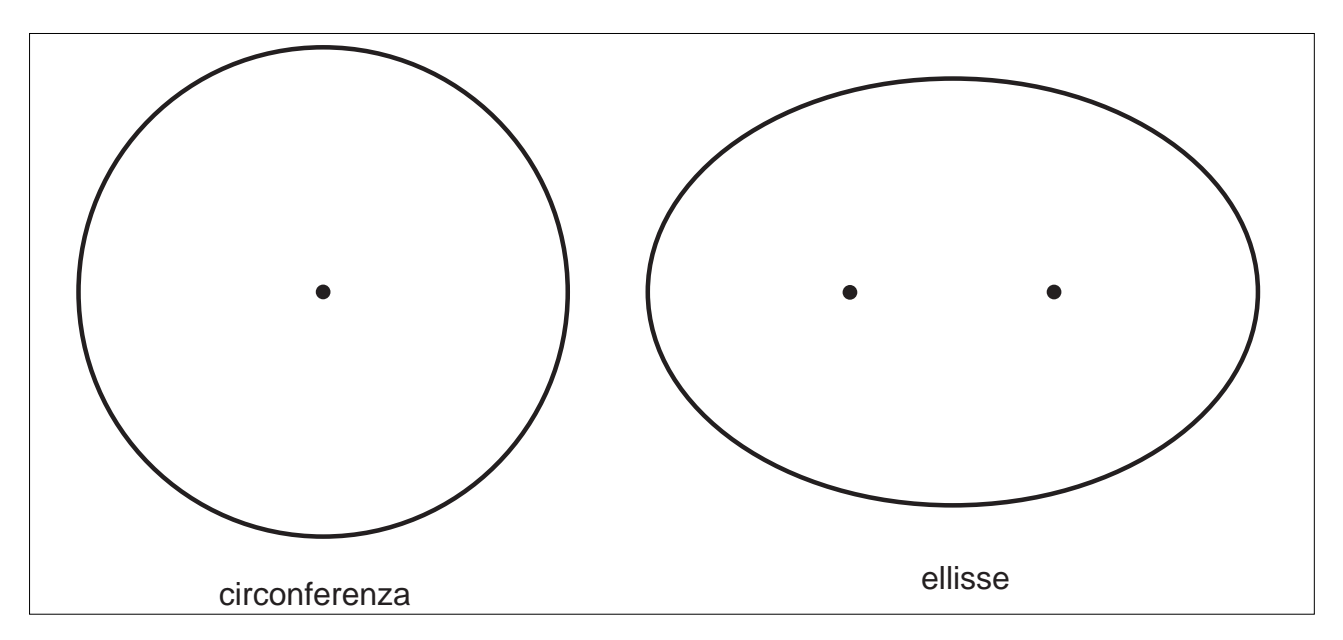

## ■ **LA PARABOLA, curva dello zampillo delle fontane**

**1. OSSERVA...**

#### **LA PARABOLA nella realtà**

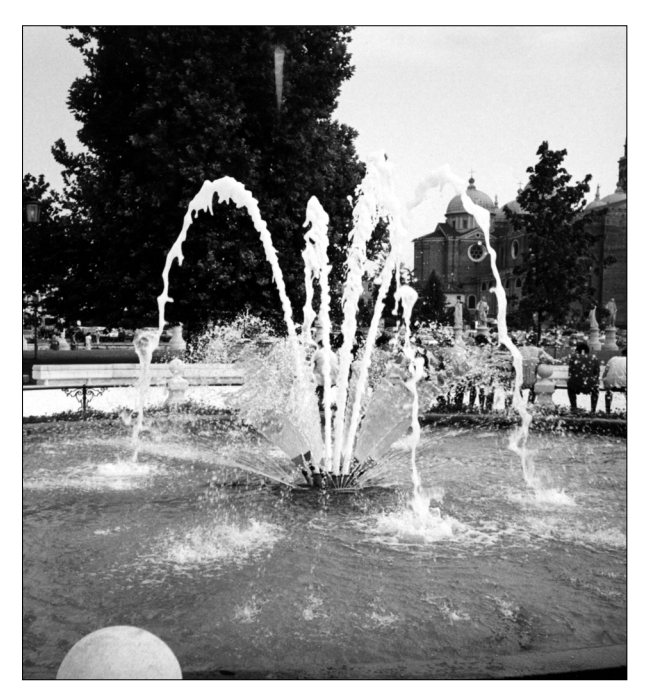

Tutti hanno l'occasione di osservare la traiettoria caratteristica dell'acqua zampillante di una fontana, dell'acqua di una cascata, dell'acqua di un irrigatore a getto.

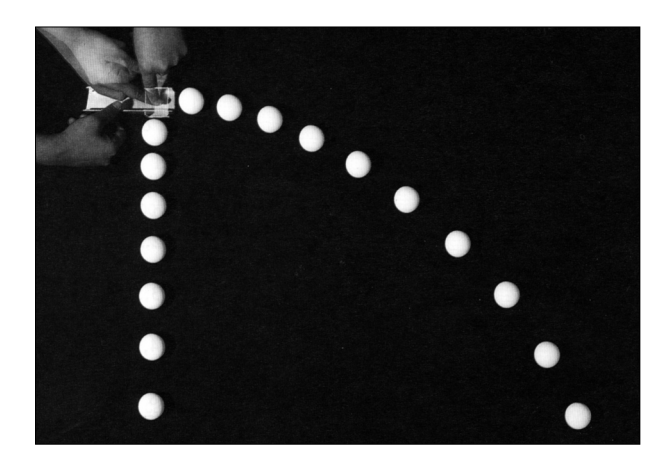

Ma anche la palla lanciata nel canestro, la palla colpita dal piede o dalla testa di un calciatore, la pallina da tennis colpita dalla racchetta, le particelle luminose dei fuochi d'artificio seguono una traiettoria dello stesso tipo: tutti gli oggetti, spinti in aria, infatti, descrivono, cadendo, archi di **parabola.**

**15**

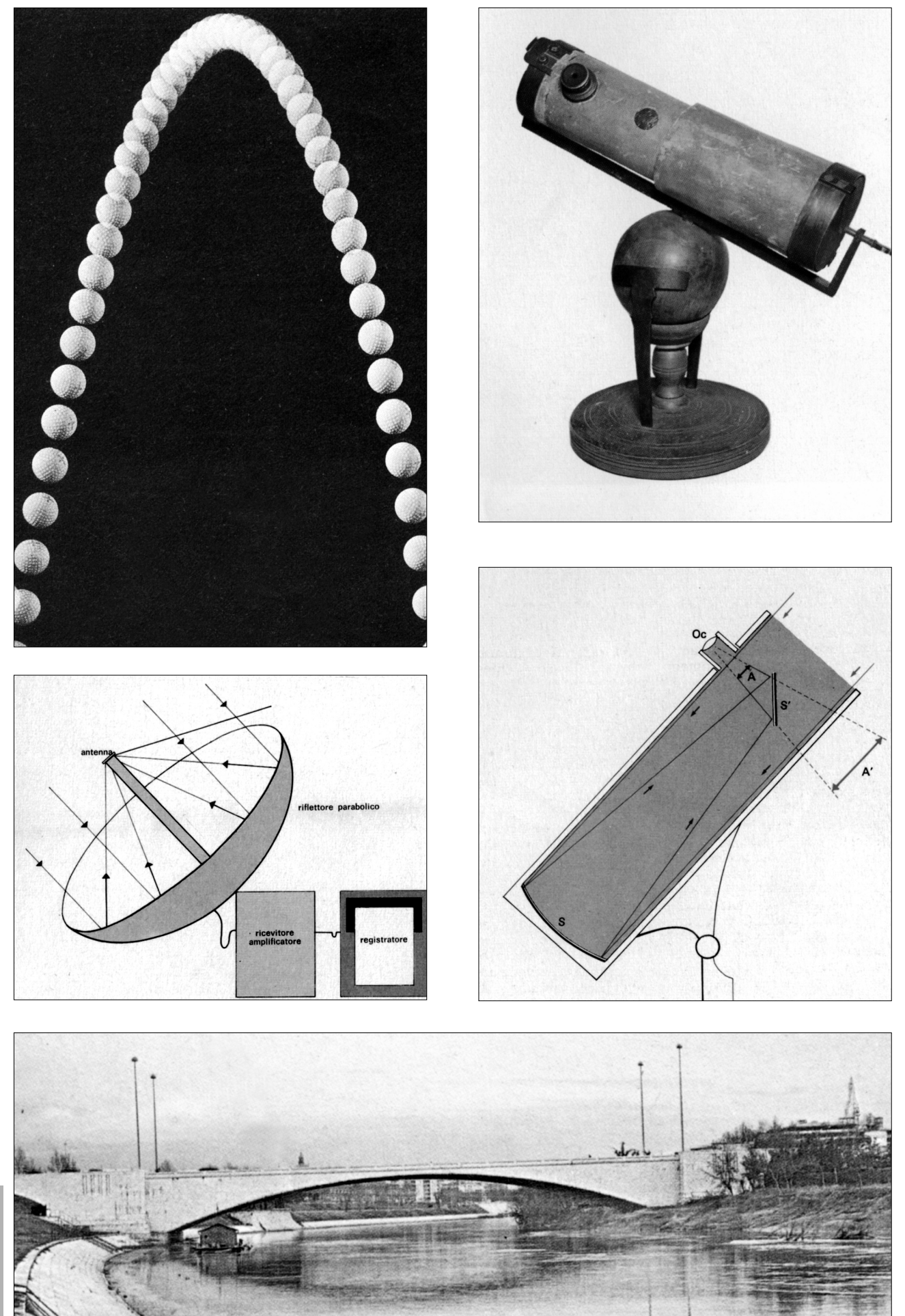

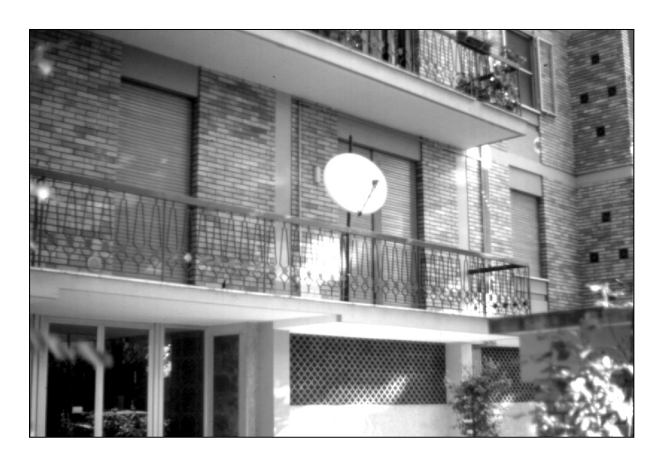

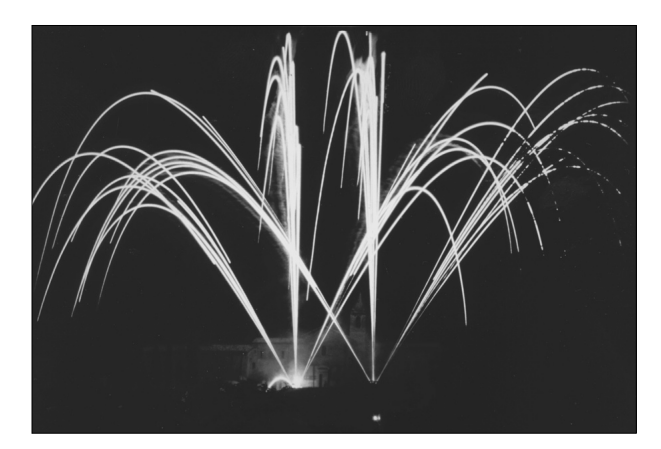

E' importante, quindi, conoscere questa conica e poterla disegnare rapidamente.

## **2. COSTRUISCI...**

#### **Come costruire una parabola col filo**

*Materiale occorrente* una riga una squadra un pezzo di filo

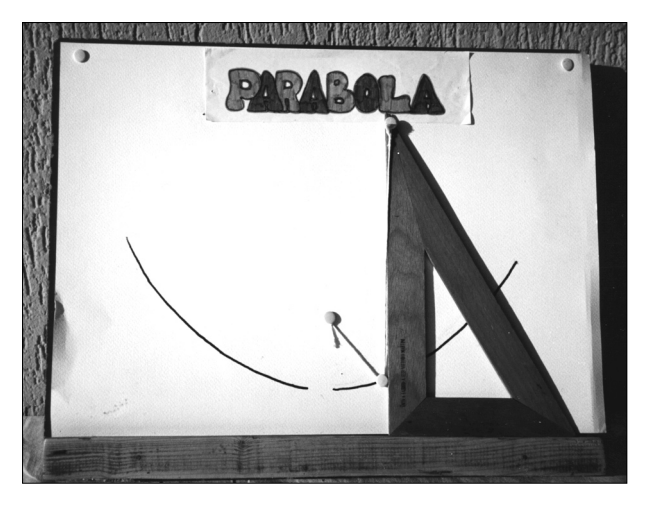

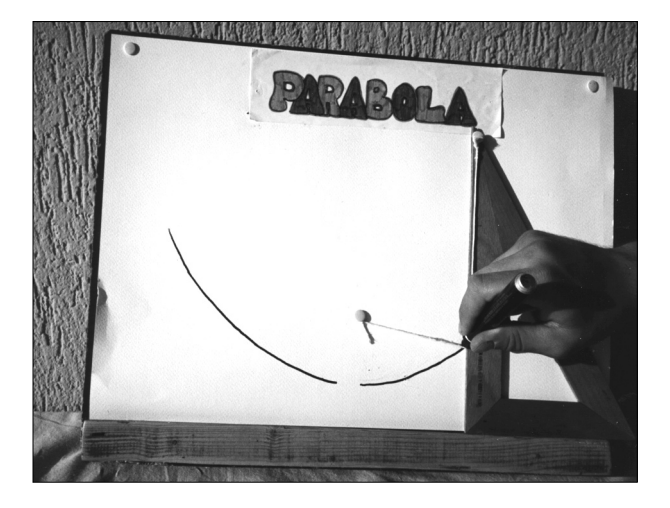

**17**

#### *Modo di procedere*

Un filo, lungo quanto il cateto maggiore della squadra, è fissato per un estremo nel fuoco della parabola e per l'altro nell'estremità C del cateto maggiore AC. Se si tende costantemente questo filo contro il cateto maggiore della squadra, per mezzo di una matita e, contemporaneamente, si fa scorrere la squadra lungo la riga, allora la punta della matita descrive un arco di parabola.

## **3. PROGETTA...**

Le due costruzioni proposte si basano sulla proprietà della parabola di essere il luogo geometrico dei punti equidistanti da una retta , detta *direttrice* , e da un punto esterno ad essa, detto *fuoco*.

#### **PRIMA COSTRUZIONE**<sup>1</sup>

- 1. Disegna la retta d (direttrice) (CREAZIONE/ retta per due punti)
- 2. Disegna il punto F (fuoco) non appartenente alla retta d (CREAZ/punto)
- 3. Sulla direttrice d prendi, a piacere, il punto C (COSTRUZIONE/punto su un oggetto)
- 4. Per C conduci la perpendicolare r alla retta d (COSTRUZIONE/retta perpendicolare)
- 5. Definisci il segmento FC (CREAZIONE/segmento)

1

- 6. Traccia l' asse del segmento FC (COSTRUZIONE/asse)
- 7. Definisci il punto P come intersezione fra l' asse del segmento FC e la retta r (COSTRUZIONE/ intersezione di due oggetti)
- 8. Ottieni la parabola come luogo di punti generato da P al variare di C (COSTRUZIONE/luogo di punti)
- 9. Salva la figura ottenuta col nome PARABOL1.FIG

Questa costruzione è già stata descritta a pag. 2 del n. 1 di CABRIOLE

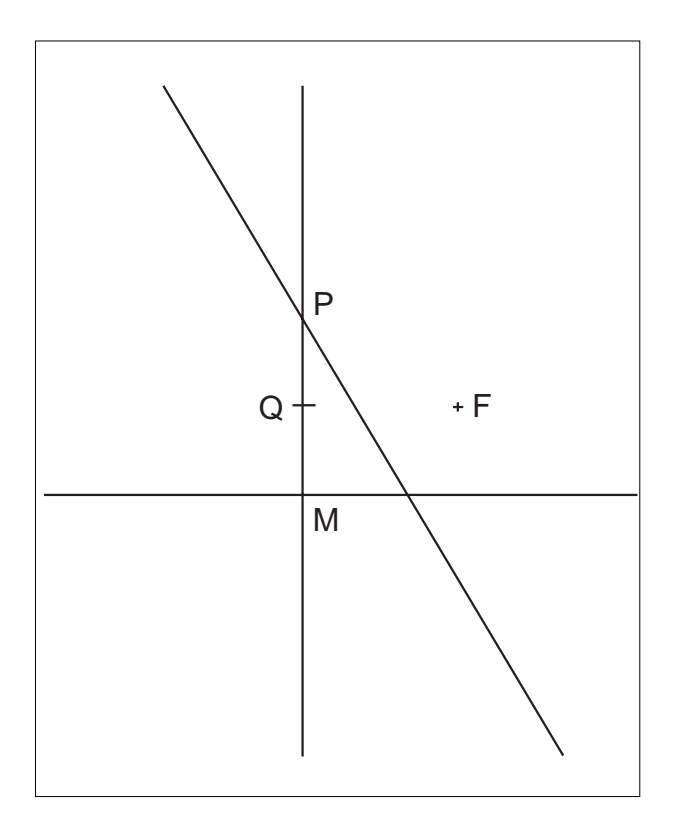

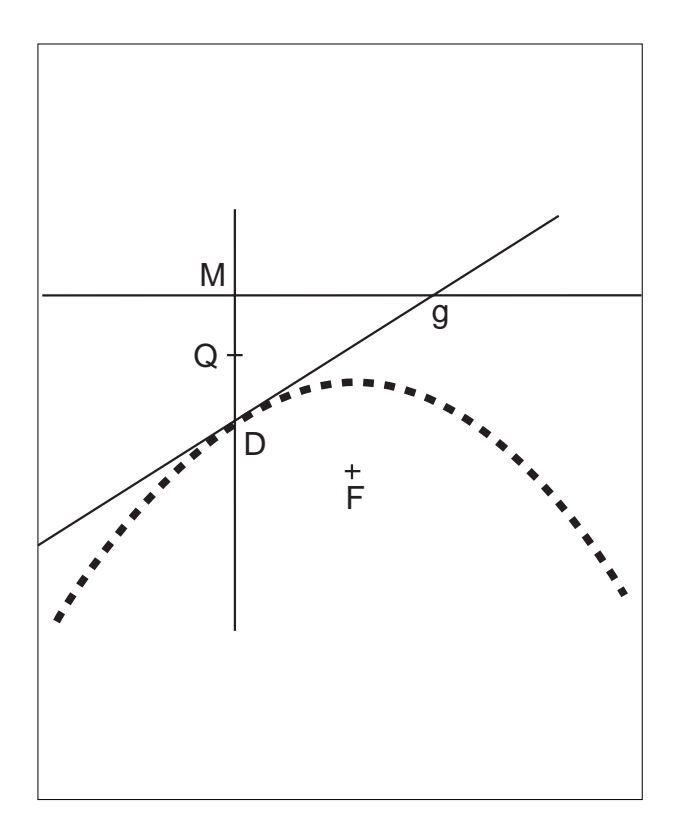

#### **SECONDA COSTRUZIONE**

- 1. Disegna la retta (CREAZ/ retta per due punti)
- 2. Chiamia d (direttrice) la retta, A e B i due punti (EDIZ/ nomi)
- 3. Esternamente alla retta d disegna un punto a piacere (CREAZ/ punto)
- 4. Chiamia F (fuoco) questo punto (EDIZ/nomi)
- 5. Costruisci la perpendicolare alla retta d passante per F (COSTRUZ/perpendicolare)
- 6. Definisci il punto intersezione fra la retta d e la perpendicolare (COSTRUZ/intersezione di due oggetti)
- 7. Chiamia H il punto di intersezione (EDIZ/nomi)
- 8. Definisci il segmento HF (CREAZ/segmento)
- 9. Costruisci il punto medio del segmento HF (COSTRUZ/punto medio)
- 10. Chiamia V tale punto che rappresenta il vertice della parabola (EDIZ/nomi)
- 11. Sulla perpendicolare HV scegli un punto a piacere (COSTRUZ/punto su un oggetto)
- 12. Chiamia P tale punto (EDIZ/nomi)
- 13. Traccia la parallela alla retta d passante per P (COSTRUZ/ retta parallela)
- 14. Richiama la macro "trasporto di un segmento" e applicala per traslare il segmento HF nel punto P con direzione PH (COSTRUZ/ trasporto di un segmento)
- 15. Disegna la circonferenza di centro P e raggio HF (CREAZ/circonferenza centro-punto)
- 16. Salva la figura come PARABOL2.FIG

- 17. Definisci l'intersezione fra la circonferenza e la retta passante per P (COSTRUZ/ intersezione di due oggetti)
- 17. Chiama i due punti intersezione R ed S (EDIZ/ nomi)
- 18. Ottieni, ora, la parabola , come luogo geometrico generato dai punti R ed S al variare del punto P (COSTRUZ/ luogo di punti N.B. per attivare entrambi i punti R ed S mantenere premuto lo shift mentre si selezionano)

**19**

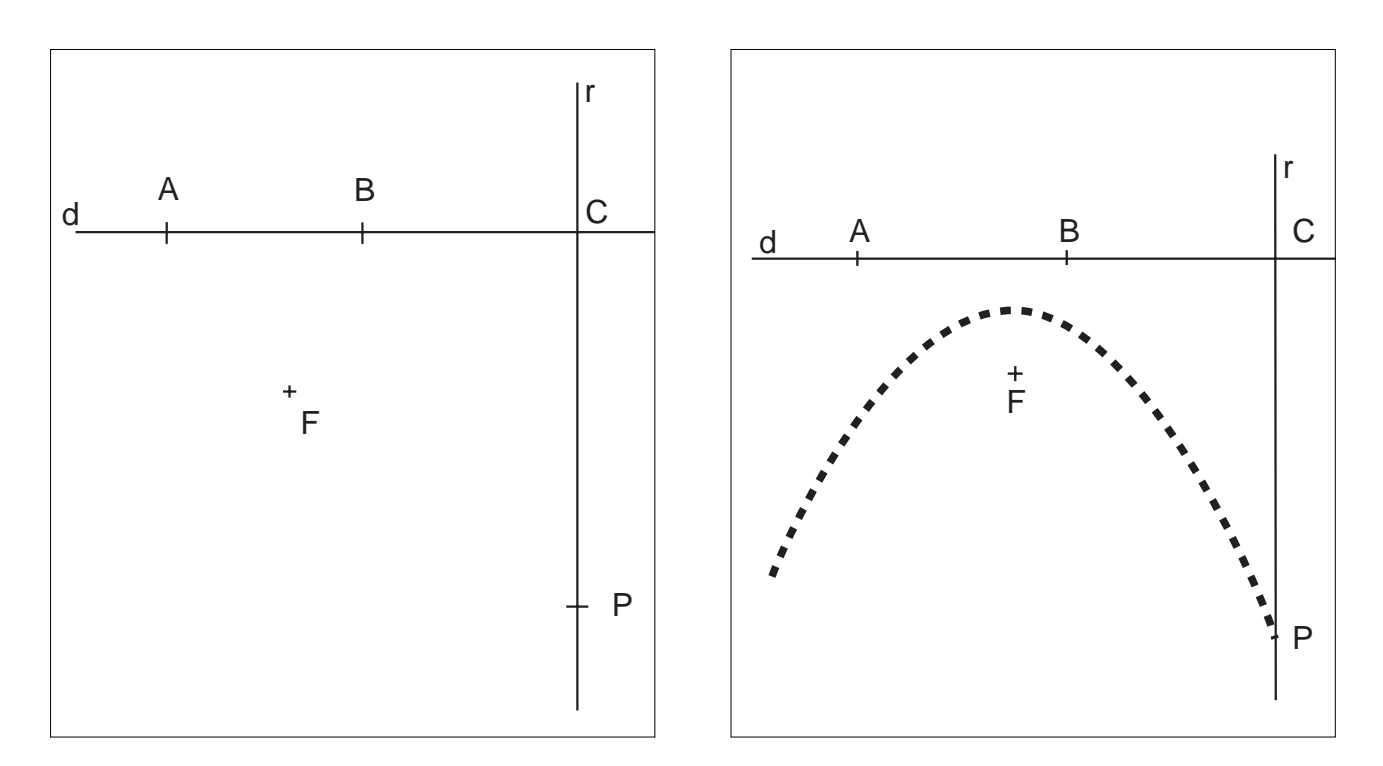

## **4. ESEGUI...**

## **SCHEDA-GUIDA PER L'ESERCITAZIONE IN LABORATORIO**

*Procedura di avvio*

- 1. Accendi l'elaboratore e attendi la comparsa del messaggio C:\>
- 2.  $C \geq c d$  CABRI
- 3. C\CABRI> cabri
	- Oltrepassa velocemente le due schermate introduttive e accedi al foglio di lavoro.
- 4. Inserisci il tuo dischetto, contenente le figure precedentemente realizzate e salvate, nell'unità disco A

#### **PRIMA ESERCITAZIONE**

- 4. Archivi/ Apri (compare una finestra di dialogo nella quale si seleziona il drive A, dall'elenco dei files presenti sul dischetto si seleziona PARABOL1.FIG).
- 5. Costruzione / Luogo di punti Seleziona Q al variare di M.
- 6. Cancella il luogo.
- 7. Alla richiesta se vuoi salvare la nuova versione della figura rispondere NO.

## **SECONDA ESERCITAZIONE**

- 8. Archivi/ Apri (compare una finestra di dialogo nella quale si seleziona OK, dall'elenco dei files presenti sul dischetto si seleziona PARABOL2.FIG).
- 9. Costruzione / Luogo di punti Seleziona Pal variare di C sulla retta AB.
- 10. Cancella il luogo.
- 11. Alla richiesta se vuoi salvare la nuova versione della figura rispondi NO.

## **TERZA ESERCITAZIONE**

- 12. Archivi/Apri (compare una finestra di dialogo nella quale si seleziona OK, dall'elenco dei files presenti sul dischetto si seleziona PARABOL3.FIG)
- 13. Costruzione / Luogo di punti Seleziona, tenendo premuto lo SHIFT, i punti R ed S al variare di P.
- 14. Cancella il luogo.
- 15. Alla richiesta se vuoi salvare la nuova versione della figura rispondi NO.

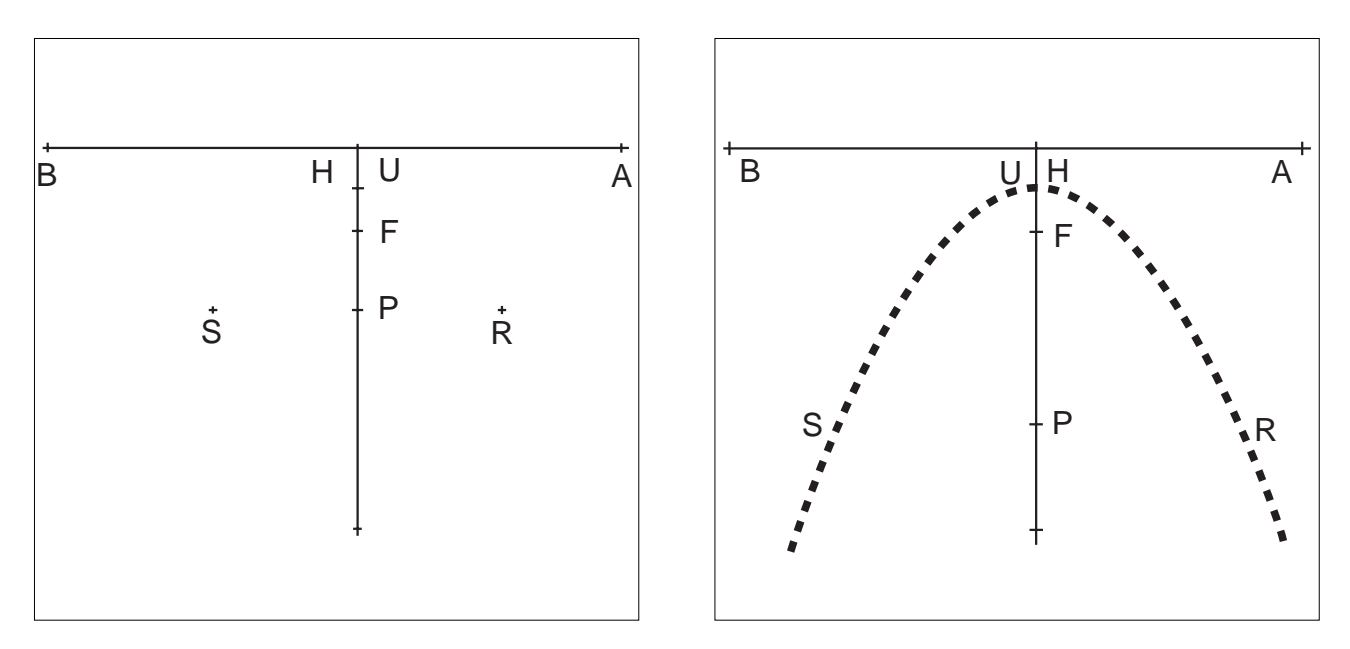

N.B. Esegui diversi tentativi variando la posizione del fuoco e della direttrice, poi, esci dal programma con l'opzione Archivi/Esci

#### **SCHEDA PER LA VERIFICA DELL'APPRENDIMENTO - PARABOLA**

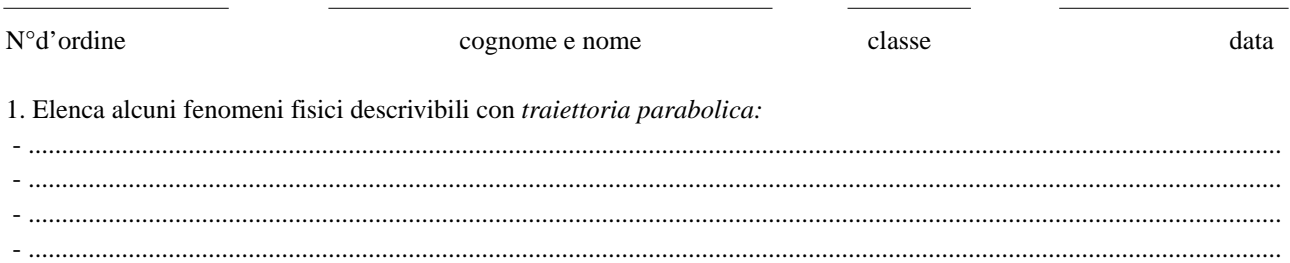

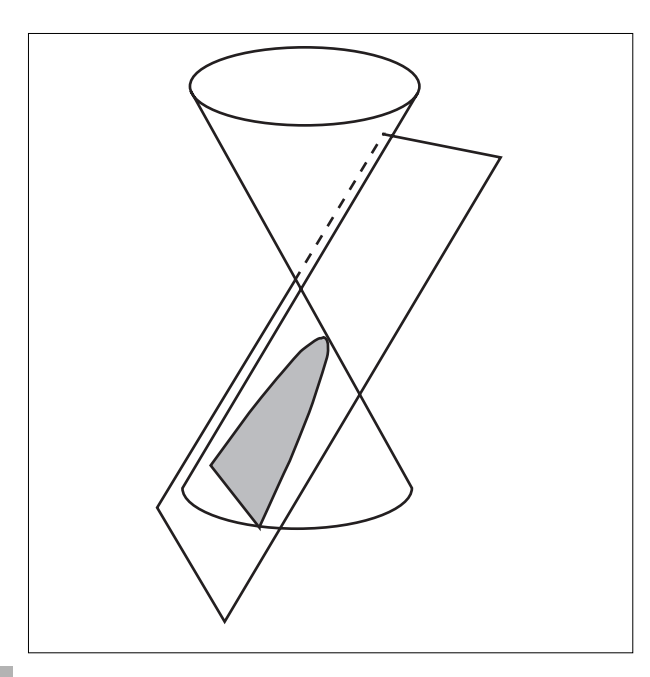

2. Completa in modo corretto le seguenti affermazioni dopo aver osservato attentamente le figure proposte: a. La parabola è la curva che si ottiene come sezione di una superficie conica intersecata da un piano................................................................................ ............................................................alla sua direttrice.

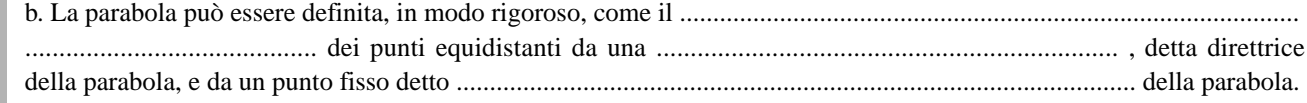

3. Nelle parabole seguenti riconosci la presenza di un asse di simmetria? Disegnalo.

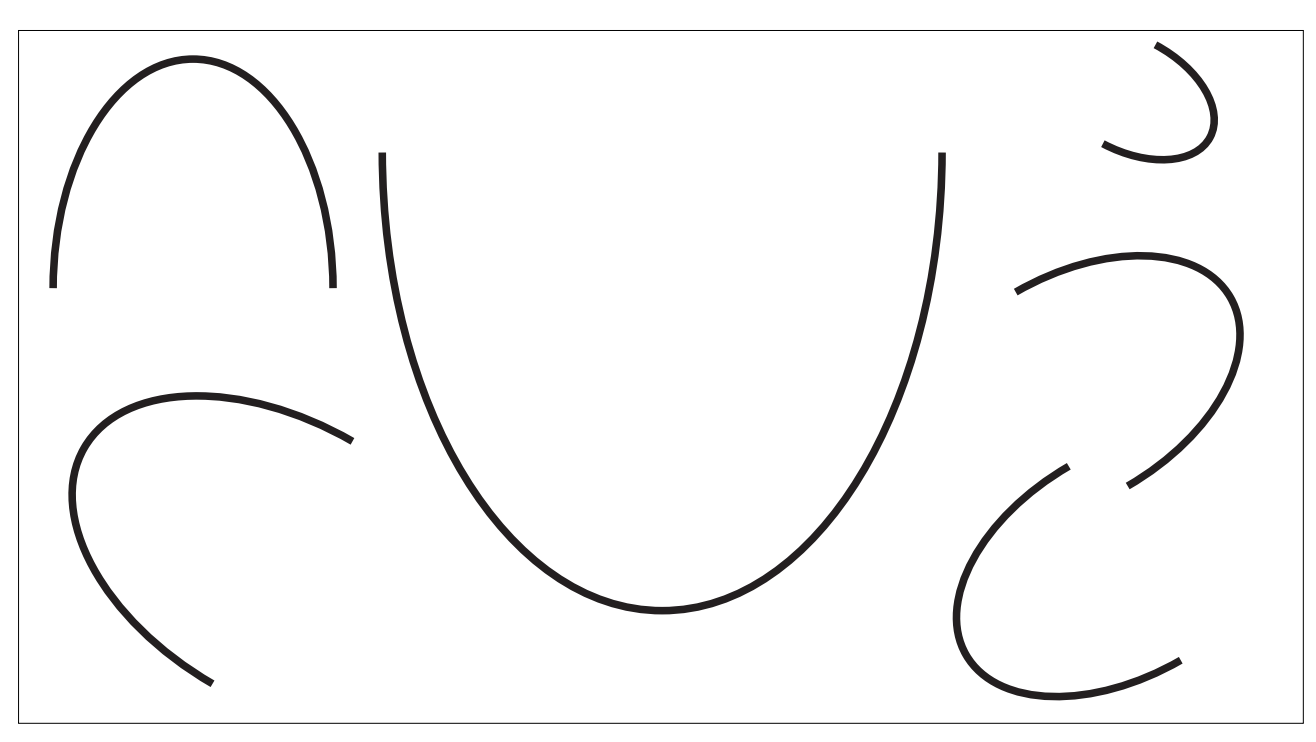

4.Per quale proprietà la parabola viene usata nelle apparecchiature ottiche?

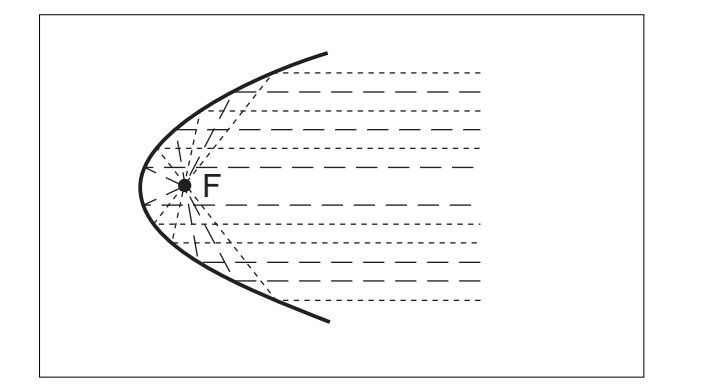

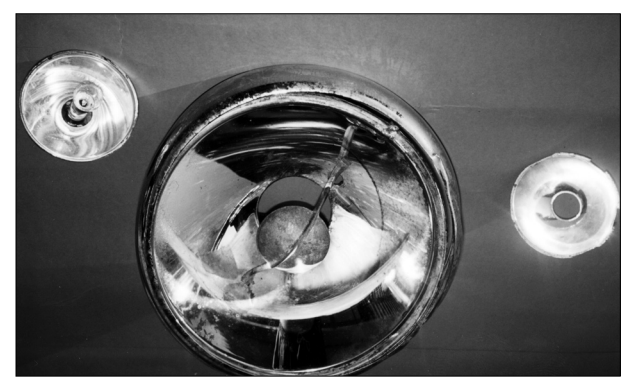

# ■ **L'IPERBOLE, curva del profilo delle torri di raffreddamento dell'acqua**

## **1. OSSERVA...**

## **L'IPERBOLE nella realtà**

Delle quattro coniche, l'iperbole è quella che si osserva più raramente nella vita quotidiana.

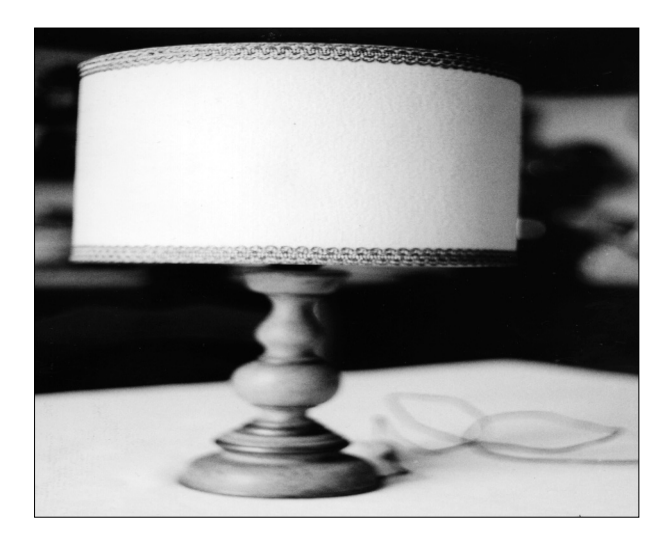

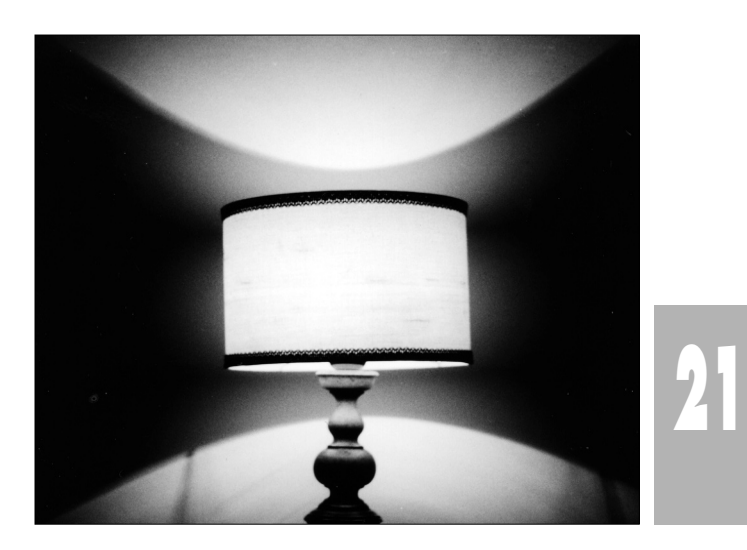

1. Un'occasione in cui possiamo osservare una iperbole completa è quando una lampada con paralume di forma cilindrica o conica, aperto da entrambe le parti, proietta la sua ombra sulla parete vicina. I nostri nonni potevano osservare un ramo di iperbole su una parete quando ponevano, sul comodino accanto alla parete, una candela accesa su un candeliere avente la base circolare.

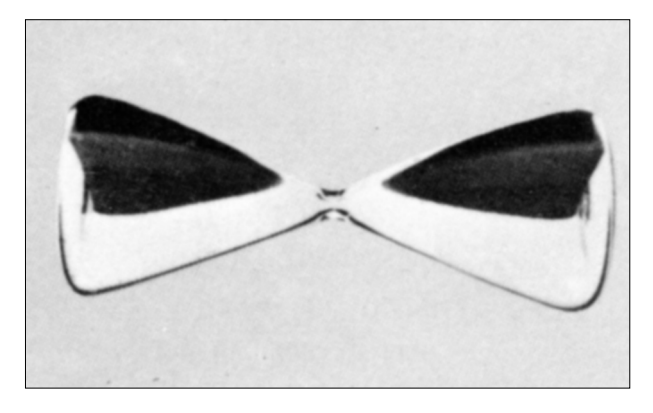

2. La forma che assume la superficie libera dell'acqua (o della sabbia ) di una clessidra, formata da un cono a due falde, appoggiata su una superficie piana rappresenta una iperbole.

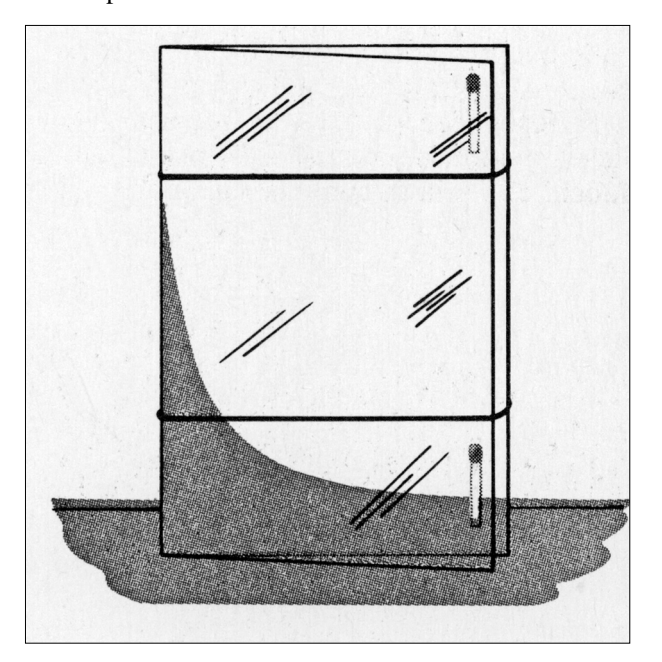

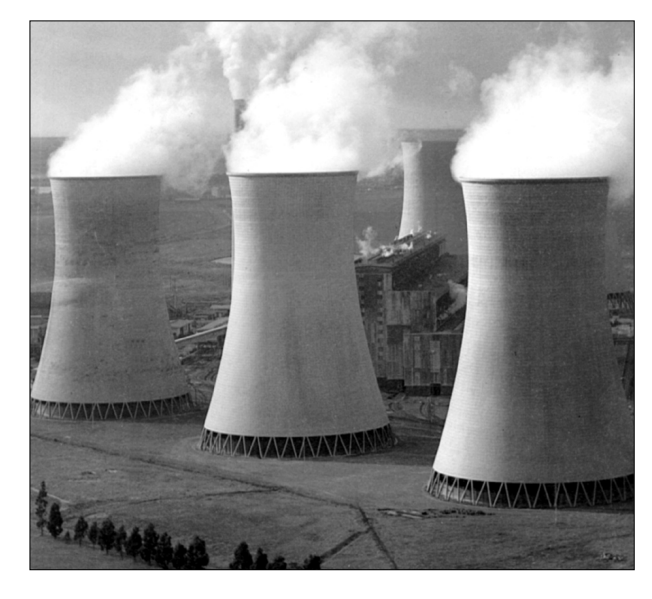

3. Il profilo delle grandi torri di raffreddamento dell'acqua negli stabilimenti industriali ci ci presenta una iperbole.

4. Lava bene due lastre di vetro ( 10 cm x 10 cm ) e, dopo averle asciugate con cura, disponile in modo che abbiano un margine in comune ed il margine opposto staccato per mezzo di un pezzetto di un fiammifero. Passa un elastico intorno alle due lastre per mantenerle in questa posizione.

Immergi ora le due lastre così unite in una bacinella contenente acqua colorata con permanganato di potassio: per il fenomeno della capillarità vedrai l'acqua risalire fino in cima dalla parte sottile mentre resta a livelli via via più bassi man mano che aumenta la distanza fra le due lastre. La curva che rappresenta il profilo così ottenuto si chiama iperbole equilatera.

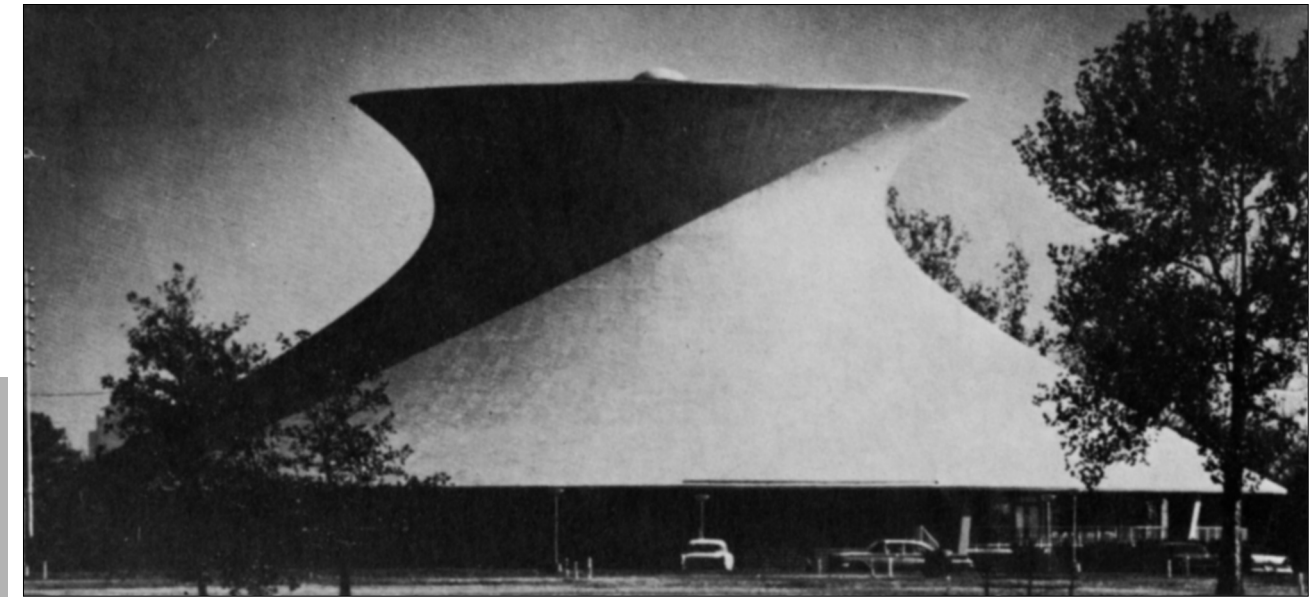

## **COSTRUISCI...**

L' **iperbole** è il luogo geometrico dei punti del piano , le cui distanze da due punti fissi, detti fuochi, hanno una *differenza costante.* 

Per costruirla si tiene conto di questa sua proprietà.

Si fissa in uno dei fuochi F uno degli estremi di una riga in modo che essa vi possa ruotare intorno. Un filo, la cui lunghezza sia minore di quella della riga della quantità costante AA' (distanza fra i vertici) è fissato per un estremo al punto F e per l'altro al punto K estremo della riga.

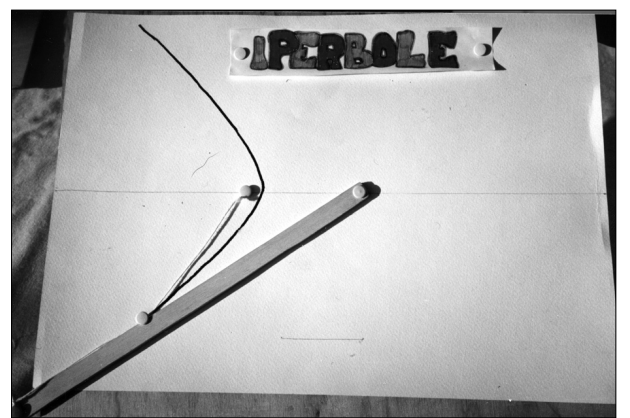

#### **3. PROGETTA...**

#### **COSTRUZIONE dell'IPERBOLE**

- 1. Disegna la retta r passante per due punti (CREA-ZIONE/ retta per due punti)
- 2. Sulla retta r definisci i fuochi F e F' (COSTRU-ZIONE/punto su un oggetto)
- 3. Definisci il punto medio O del segmento FF' (COSTRUZIONE/punto medio)
- 4. Disegna la circonferenza di centro O e passante per un punto qualsiasi appartenente all' intervallo FF' (CREAZIONE/circonferenza centro-punto)
- 5. Per migliorare l' aspetto della figura cancella i due punti attraverso cui avevo definito la retta e il punto che definiva il raggio della circonferenza. (EDIZIONE/aspetto- gomma)
- 6. Definisci i punti A e B come intersezione fra la circonferenza e la retta r (COSTRUZIONE/ intersezione di due oggetti- EDIZIONE/nomi)
- 7. Scegli il punto K , appartenente alla retta r ed esterno al segmento FF' (COSTRUZIONE/ punto su un oggetto)
- 8. Definire il segmento KA (CREAZIONE/ segmento)
- 9. Richiama la macro " Trasporto di un segmento"
- 10. Trasporta il segmento KA nel punto F e verso F' , chiama FA' il segmento traslato (COSTRUZIONE/ trasporto di un segmento - EDIZIONE/nomi)
- 11. Disegna la circonferenza con centro F e raggio FA' (CREAZIONE/ circonferenza centro - punto)
- 12. Definisci il segmento KB (CREAZIONE/segmento)
- 13. Trasporta il segmento KB in F'B' ( COSTRUZIO-NE/ trasporto di un segmento EDIZIONE/nomi)

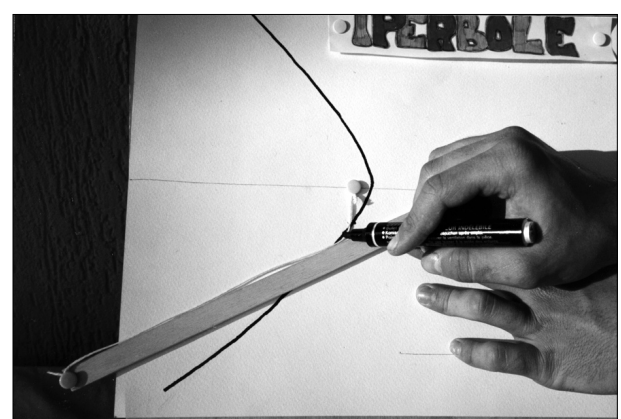

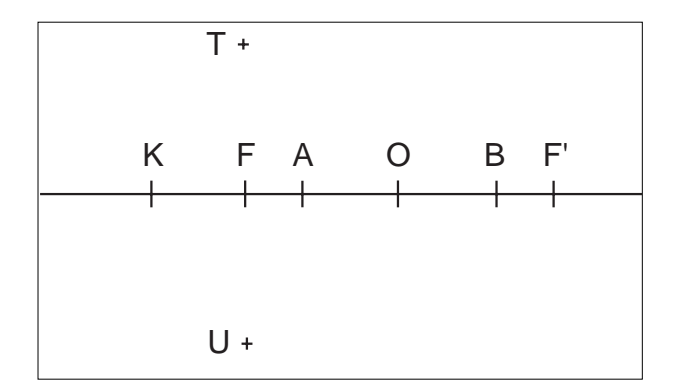

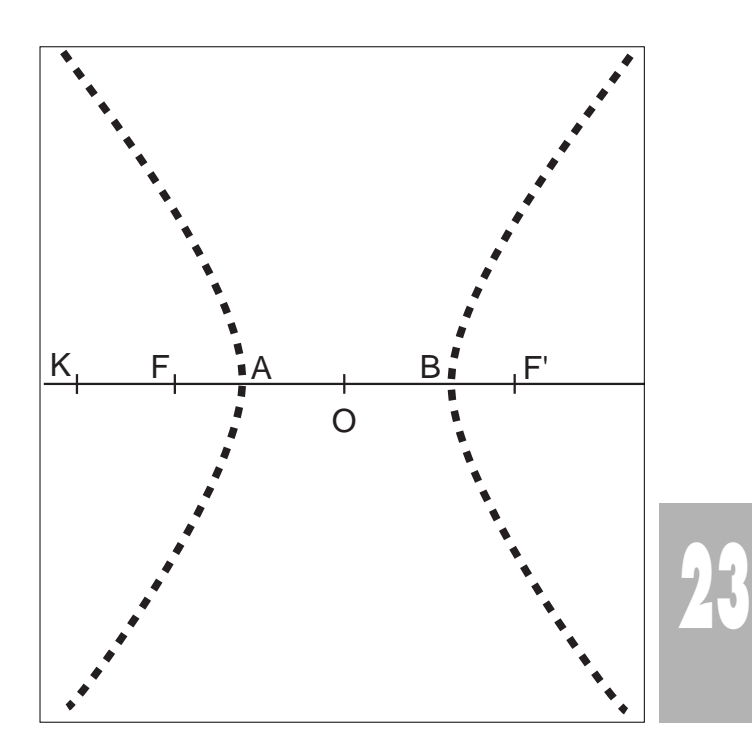

 $MF' - MF = (MF' + MK) - (MF + MK) - AA'$ 

- 14. Disegna la circonferenza con centro in F' e raggio KB' (CREAZIONE/ circonferenza centro-punto)
- 15. Definisci i punti T ed U come intersezione delle due circonferenze ed , eventualmente, cancella le due circonferenze (COSTRUZIONE/ intersezione di due oggetti EDIZIONE/nomi EDIZIONE/aspetto/gomma)
- 16. Salva la figura ottenuta col nome IPERBOL1.FIG.
- 17. L' iperbole si ottiene ora come luogo dei punti generato da T ed U al variare della posizione di K sulla retta r (COSTRUZIONE/ Luogo di punti n.b. per selezionare sia T che U mantenere premuto il tasto shift)

#### **COSTRUZIONE DELL'IPERBOLE EQUILATERA :** *curva della proporzionalità inversa*

- 1. Disegna la retta (CREAZ/ retta per due punti)
- 2. Chiama x la retta, O ed X i due punti (EDIZ/ nomi)
- 3. Costruisci la perpendicolare y alla retta x passante per O (COSTRUZ/perpendicolare)
- 4. Considera un punto qualsiasi A (CREAZ/punto)
- 5. Costruisci le parallele y' ed x', rispettivamente, a y e ad x e passanti per A (COSTRUZ /parallela)
- 6. Sulla retta x' scegli un punto a piacere e chiamalo B (COSTRUZ/ punto su un oggetto EDIZIONE/nomi)
- 7. Congiungi O con B (CREAZ/ retta per due punti)
- 8. Definisci il punto C come intersezione di OB con y' (COSTRUZIONE/ intersezione di due oggetti )
- 9. Per C traccia la parallela x'' all' asse x e per B la parallela y'' all' asse y (COSTRUZ/ retta parallela)
- 10. Chiama P l' intersezione delle due rette x'' e y'' ( COSTRUZ/ intersezione di due oggetti EDIZ/nomi)
- 11. Traccia la retta OP e disegna il simmetrico P' di P rispetto ad O (CREAZ/ retta per due punti COSTRUZ/ simmetrico di un punto EDIZ/nomi)
- 12. Salva la figura ottenuta col nome IPERBEQ.FIG
- 13. Disegna l' iperbole equilatera come luogo dei punti descritto da P e P' al variare del punto B.

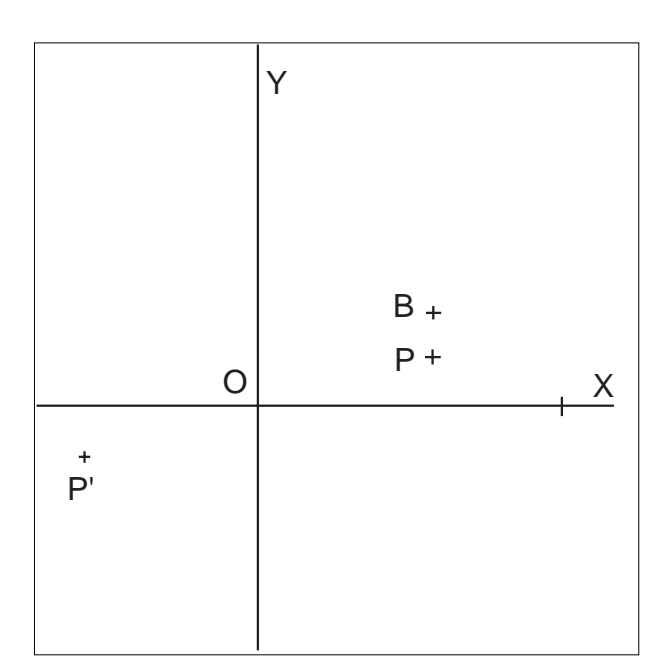

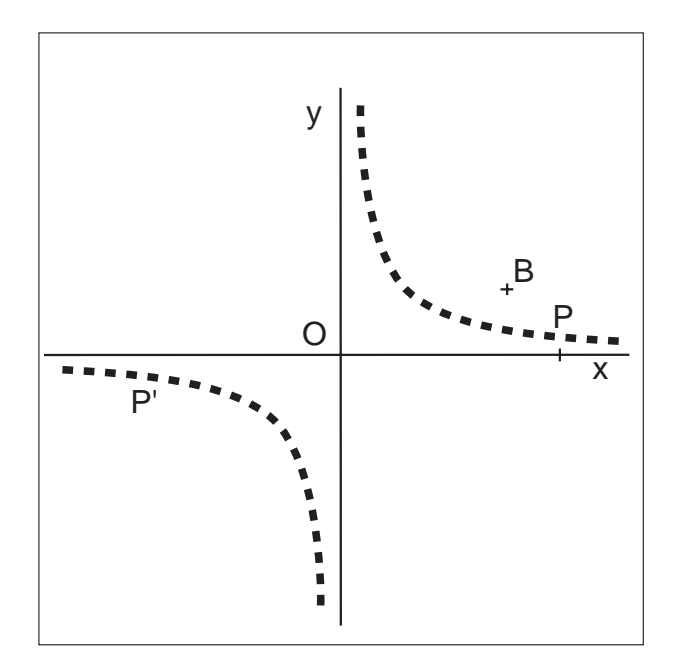

## **3. ESEGUI...**

#### **SCHEDA-GUIDA PER L'ESERCITAZIONE IN LABORATORIO**

*Procedura di avvio*

- 1. Accendi l'elaboratore e attendi la comparsa del messaggio C:\>
- 2.  $C \geq c d$  CABRI

- 3. C\CABRI> cabri
- Oltrepassa velocemente le due schermate introduttive e accedi al foglio di lavoro.
- 4. Inserisci il tuo dischetto, contenente le figure precedentemente realizzate e salvate, nell'unità disco A

#### **PRIMA ESERCITAZIONE**

- 4. Archivi/ Apri (compare una finestra di dialogo nella quale si seleziona il drive A, dall'elenco dei files presenti sul dischetto si seleziona IPERBOL1.FIG)
- 5. Costruzione / Luogo di punti Seleziona, tenendo premuto lo SHIFT, i punti T ed U al variare di K
- 6. Cancella il luogo
- 7. Alla richiesta se vuoi salvare la nuova versione della figura rispondi NO

#### **SECONDA ESERCITAZIONE**

- 8. Archivi/ Apri (compare una finestra di dialogo nella quale si seleziona OK, all'elenco dei files presenti sul dischetto si seleziona IPERBEQ.FIG)
- 9. Costruzione / Luogo di punti Seleziona, tenendo premuto lo SHIFT, i punti P e P' al variare di B
- 10. Cancella il luogo
- 11. Alla richiesta se vuoi salvare la nuova versione della figura rispondi NO.
- N.B. Esegui diversi tentativi, variando opportunamente la posizione dei punti chiave, poi esci dal programma con l'opzione Archivi/Esci

#### **SCHEDA PER LA VERIFICA DELL'APPRENDIMENTO - IPERBOLE**

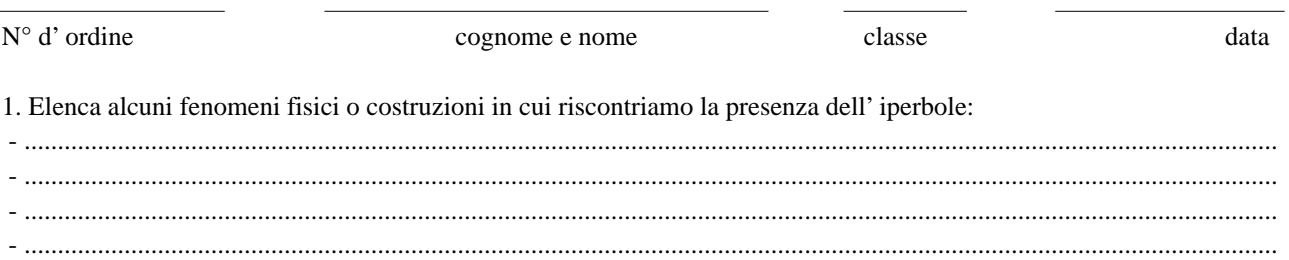

Completa in modo corretto le seguenti affermazioni:

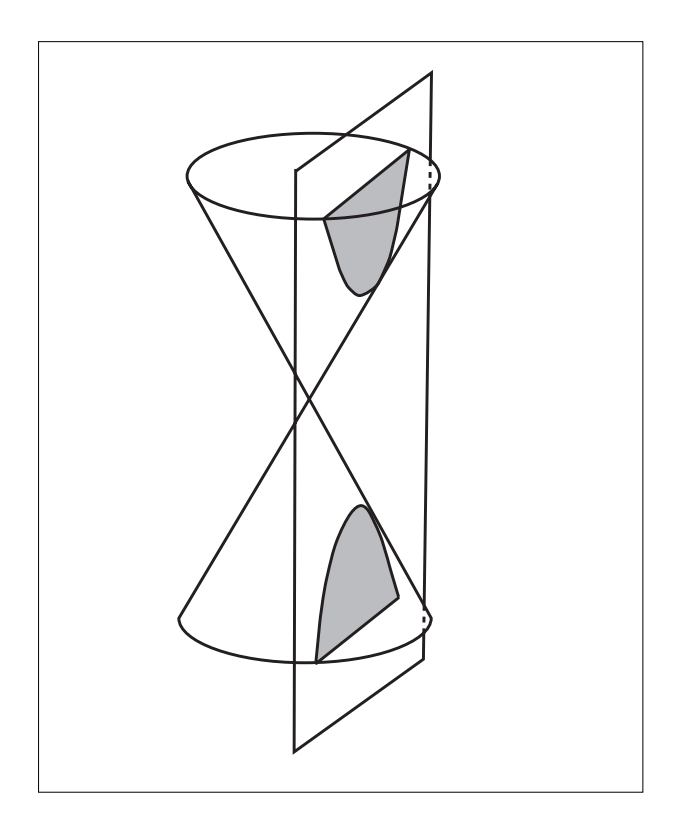

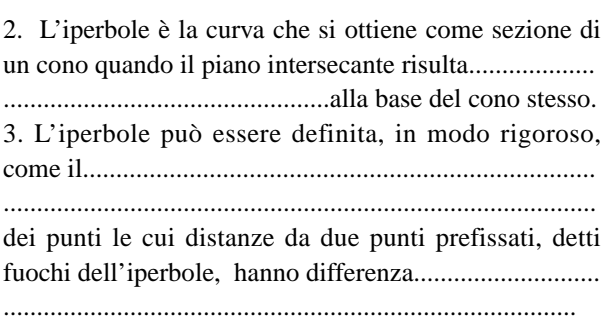

.... 

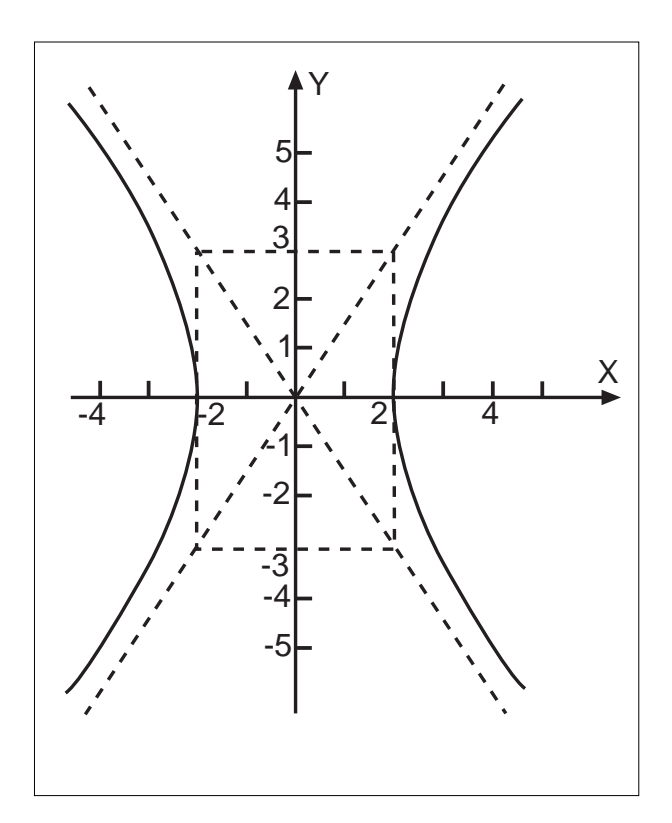

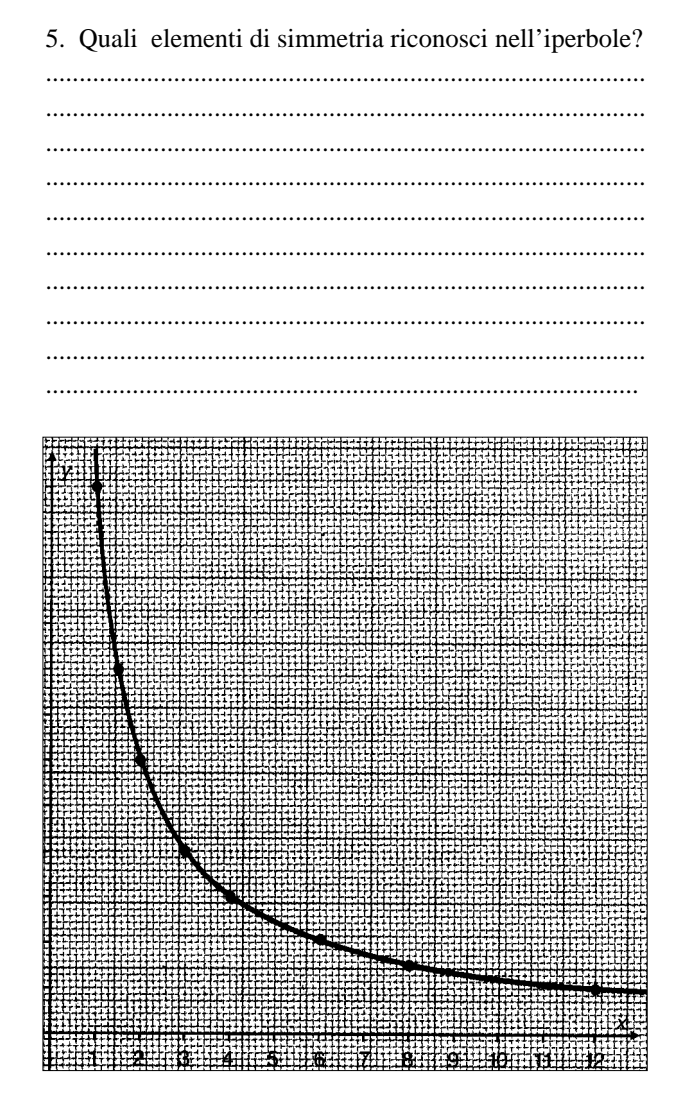

## SCHEDA PER LA VERIFICA DELL'APPRENDIMENTO - LE CONICHE

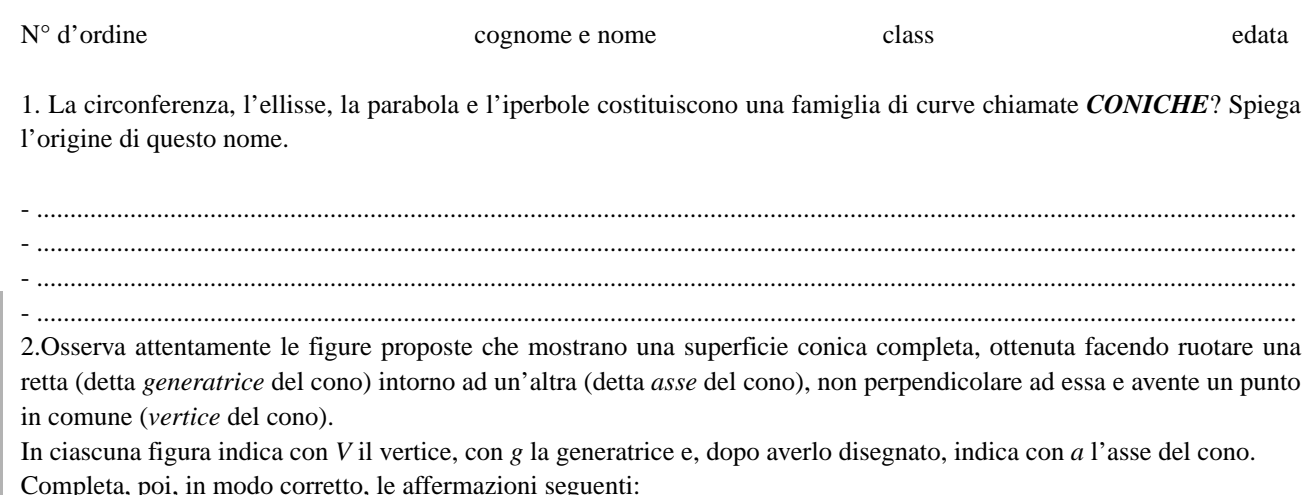

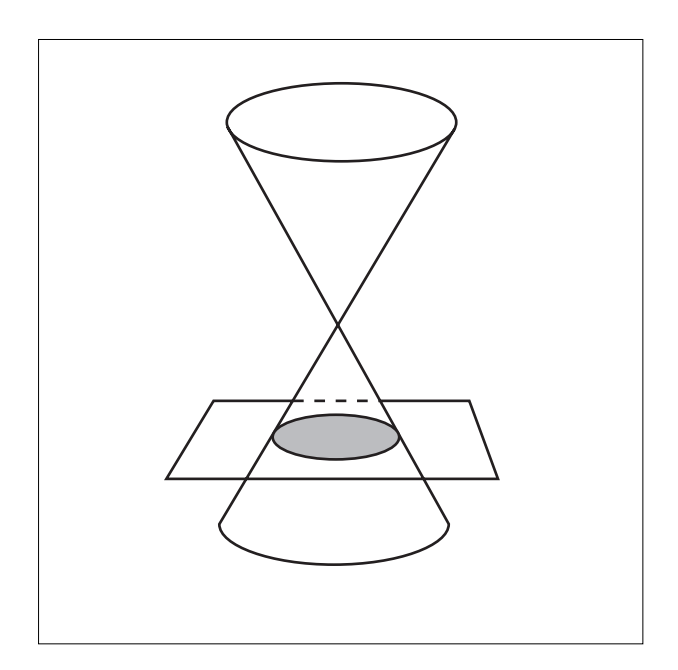

- la circonferenza si ottiene sezionando una superficie conica, con un piano........................................................ all'asse.

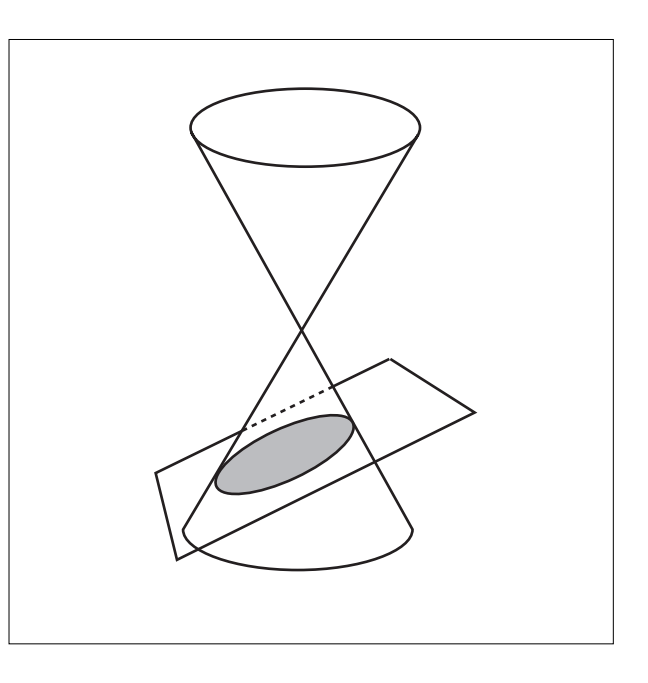

- l'...............................................si ottiene sezionando una superficie conica, con un piano che taglia sia l'asse sia la generatrice.

- la parabola si ottiene sezionando una superficie conica, con un piano............................................................... alla generatrice.

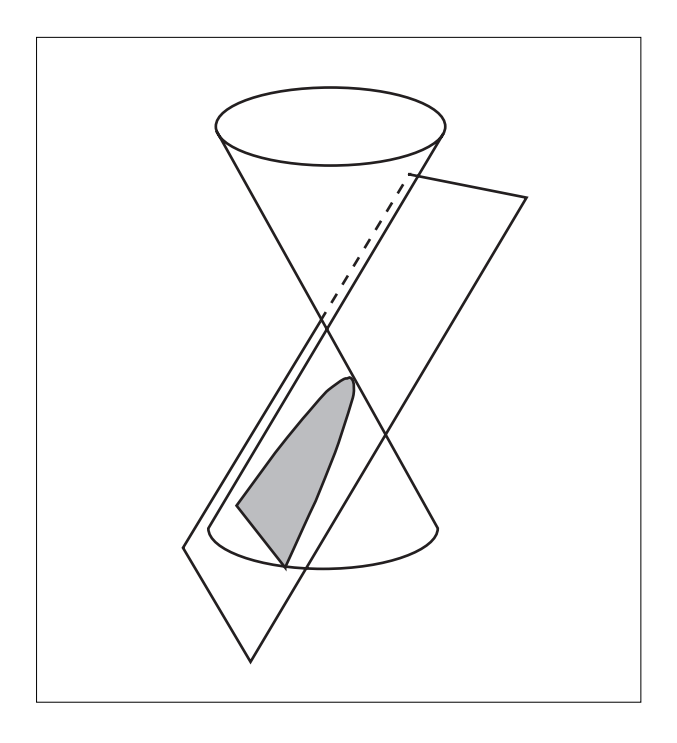

- l'iperbole si ottiene sezionando una superficie conica, conun piano...................................................................... all'asse.

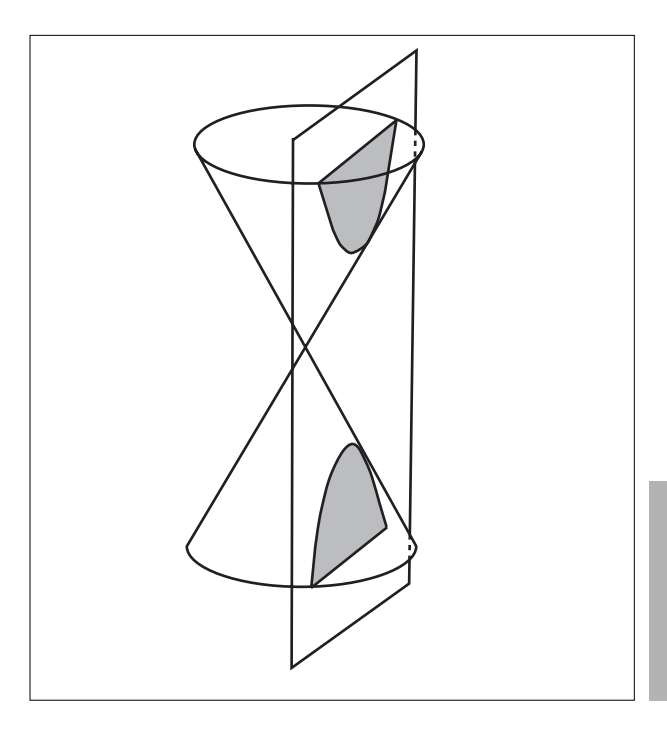

3. Osserva la figura ed esponi le tue considerazioni:

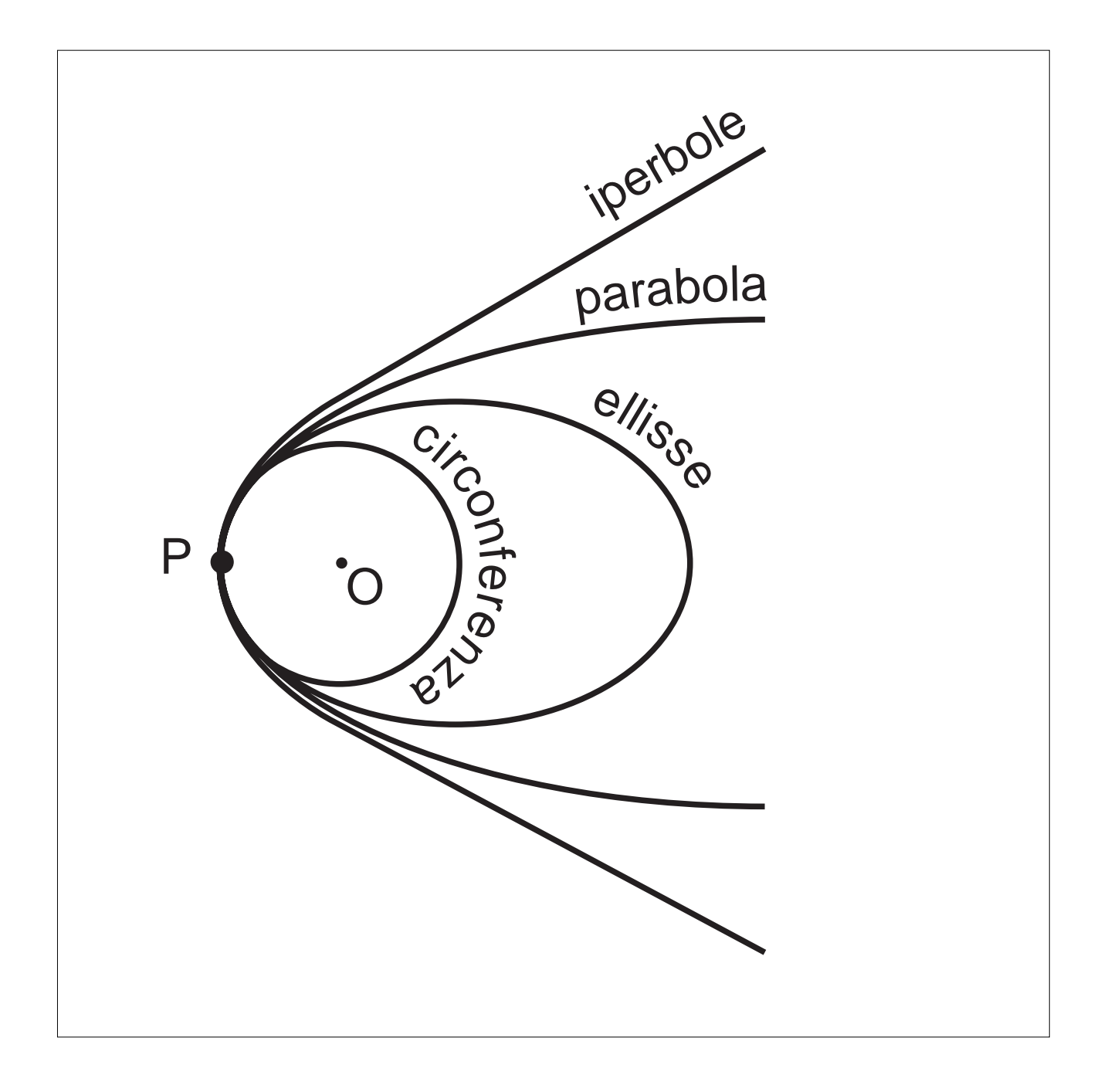

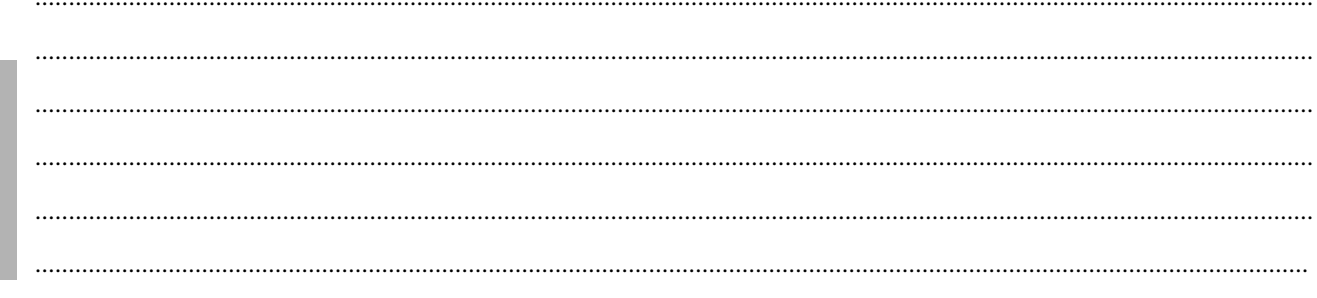

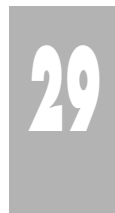

Bibliografia delle immagini

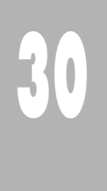

Da sempre l'uomo ha provato stupore di fronte alla varietà e all'armonia delle forme presenti in natura e, attraverso la geometria, ha cercato di comprenderne le proprietà e di rappresentarle. CABRI, con l'opzione "luogo di punti", offre la possibilità di rappresentare, in modo rapido ed efficace, le coniche, curve che meritano grande attenzione per la loro diffusa presenza nei fenomeni naturali e nelle costruzioni.

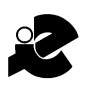

I.R.R.S.A.E. Emilia Romagna - Sezione Scuola Media

Supplemento al n. 5 settembre-ottobre 1995, di INNOVAZIONE EDU-CATIVA bollettino bimestrale dell'Istituto Regionale di Ricerca, Sperimentazione, Aggiornamento Educativi dell'Emilia Romagna. Registrazione Trib. Bo n. 4845 del 24-10-1980. Direttore resp. Giancarlo Cerini, proprietà IRRSAE - Emilia-Romagna.